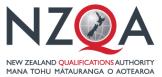

QUALIFY FOR THE FUTURE WORLD KIA NOHO TAKATŪ KI TŌ ĀMUA AO!

# Guide to the NZQA External Moderation Application for Schools & TEOs

# Contents

| Overview                                   | 4 |
|--------------------------------------------|---|
| Login and Access                           | 4 |
| Navigation                                 |   |
| Notifications                              | 5 |
| Common Features                            | 6 |
| Tables                                     | 6 |
| Table Options                              | 6 |
| Filter Tables                              |   |
| Export Data from a Table                   |   |
| View Table in Full Screen                  |   |
| Customize a Table1                         |   |
| Download and Print1                        |   |
| Print                                      | - |
| Download Files1                            | 5 |
| Assessment Plan1                           | 6 |
| Overview1                                  |   |
| Complete and Submit a Plan1                |   |
| Submit a Nil Assessment Plan               |   |
| Selecting standards                        |   |
| Finding a specific standard                |   |
| Submitted Plans                            |   |
| Moderation Plan                            |   |
| Overview                                   |   |
| Make a Moderation Submission               |   |
| Create a submission for a Standard2        |   |
| Enter learner grades and upload materials2 |   |
| Submit one or more standards to NZQA       |   |
| Submission Tips2                           | 7 |
| Moderation Reports                         | 9 |
| Moderation Report Dates and Statuses2      |   |
| View a Moderation Report                   |   |
| Query a Moderation Report                  | 2 |
| Appeals                                    | 3 |
| Appeal a Moderation Report                 | 3 |
| Prepare Appeal                             |   |
| Submit Appeal                              | 6 |
| Annual Summary                             | 7 |
| Overview                                   | 7 |
| View an Annual Summary                     | 7 |
| Moderation History                         | 8 |

| View Historical Moderation Reports                                                                                                    | Overview                                          |    |
|----------------------------------------------------------------------------------------------------|---------------------------------------------------|----|
| Manage User Access       40         Appendix B: Browsers       42         Supported Browsers       42         Clear Browser History       42         Appendix C: Oracle Errors       45         Browser 'Back' Button       45         Appendix D: File Management & Digital Submissions       46         Managing files stored in the Cloud or on YouTube       46         File Sizes and Types       46 |                                                   |    |
| Appendix B: Browsers       42         Supported Browsers       42         Clear Browser History       42         Appendix C: Oracle Errors       45         Browser 'Back' Button       45         Appendix D: File Management & Digital Submissions       46         Managing files stored in the Cloud or on YouTube       46         File Sizes and Types       46                                     | Appendix A: Access Rights                         | 40 |
| Supported Browsers       42         Clear Browser History       42         Appendix C: Oracle Errors       45         Browser 'Back' Button       45         Appendix D: File Management & Digital Submissions       46         Managing files stored in the Cloud or on YouTube       46         File Sizes and Types       46                                                                           | Manage User Access                                | 40 |
| Clear Browser History                                                                                                    | Appendix B: Browsers                              |    |
| Appendix C: Oracle Errors                                                                                                    | Supported Browsers                                | 42 |
| Browser 'Back' Button                                                                                                    | Clear Browser History                             | 42 |
| Appendix D: File Management & Digital Submissions                                                                                                    | Appendix C: Oracle Errors                         | 45 |
| Managing files stored in the Cloud or on YouTube                                                                                                    | Browser 'Back' Button                             | 45 |
| File Sizes and Types                                                                                                    | Appendix D: File Management & Digital Submissions | 46 |
| File Sizes and Types                                                                                                    | Managing files stored in the Cloud or on YouTube  | 46 |
| Managing Video Files                                                                                                    | File Sizes and Types                              |    |
|                                                                                                    | Managing Video Files                              | 47 |

# Overview

#### Login and Access

Access to functions within the application is restricted based on roles. Which roles you have is determined by your Education Sector Login (a.k.a. ESAA) set-up, according to the roles your organisation has granted you.

For a full list of roles and access rights see: Appendix A: Access Rights

| Lo | og in to the external moderation application                                                                                         |
|----|----------------------------------------------------------------------------------------------------|
| ١. | Log in to the NZQA Schools & TEOs Login ( <u>https://www.nzqa.govt.nz/login/</u> ), using your usual Education Sector logon details. |
| 2. | Select the External Moderation link from the Moderation section.                                                                     |
|    |                                                                                                    |
|    | Moderation                                                                                                    |
|    | External Moderation                                                                                                    |
|    | Assessment and Moderation Plans, Moderation                                                                                          |
|    | Reports and Annual Summaries for NZQA moderated standards.                                                                           |

3. The landing page of the application displays. You can now navigate to the appropriate part of the application.

| NZOA | · · ·                         | H. |     |
|------|-------------------------------|----|-----|
|      | Welcome to NZQA Moderation    |    |     |
|      | Assessment Plan               |    | - 1 |
|      | Moderation                    |    |     |
|      | Moderation History            |    |     |
|      | Annual Summaries              |    |     |
|      | Training and support material |    |     |

- NZQA Logo click on the logo or the Home symbol to return to the landing page from anywhere in the application.
- Menu Buttons provide access to different parts of the application. The buttons available are dependent on your access.
- Logout

• User Profile – click here to logout.

# Navigation

| Button                        | Description                                                                                                    |
|-------------------------------|----------------------------------------------------------------------------------------------------|
| Assessment Plan               | View your current Assessment Plan, select standards, and submit your plan.                                                                                               |
|                               | See: Assessment Plan section for more details.                                                                                                    |
| Moderation                    | View moderation plans for the current and previous (or next cycle), prepare moderation submissions, view reports, and submit queries and appeals for moderation reports. |
|                               | See: <u>Moderation Plan</u> , <u>Make a Moderation Submission</u> , <u>Moderation</u><br><u>Reports</u> and <u>Appeals</u> sections for more details.                    |
| Moderation History            | View moderation results and reports for the previous five years (from 2017 onwards). Results prior to 2017 are available via the Historical moderation link              |
|                               | See: Moderation History section for more details.                                                                                                    |
| Annual Summaries              | View the current annual summary, any related action plan, and access historical summaries.                                                                               |
|                               | See: Annual Summary section for more details                                                                                                    |
| Training and support material | Training materials and guides for the External Moderation application.                                                                                                   |

The following functions are accessible from the landing page:

# Notifications

The application will notify you of outcomes or of tasks you need to complete. For example, you will receive an email when your assessment plan is ready to access, or a reminder to submit materials for moderation.

Only the person recorded with NZQA as the moderation contact will receive notifications from the External Moderation Application, i.e.:

- Schools: Principal's Nominee
- TEOs: Moderation Liaison

Notifications will be sent to the email address held by NZQA for the moderation contact. If you want us to send the notifications to a different email address, you'll need to update your **preferred email address** in NZQA's School &TEO Login.

This information may take up to 48 hours to update the application.

**Note:** The person preparing a submission can enter their email address to receive a notification when the moderation report is available - see no.8 p.24

# Common Features

# Tables

Wherever information is presented in a tabular form in the application there is a common set of features. These features are available on the following pages:

- Assessment Plan
- Moderation Plan
- Moderation History

# TABLE OPTIONS

The options available on the table views are:

| Actions view view | Excel | 🔒 CSV | Print | 2 | E <b>y</b> | Detach |
|-------------------|-------|-------|-------|---|------------|--------|
|-------------------|-------|-------|-------|---|------------|--------|

Some options may not be available on some tables.

| Menu Item    | Description                                                                                                    |
|--------------|----------------------------------------------------------------------------------------------------|
| Actions Menu | Drop-down to access actions specific to the External Moderation application.                                                                              |
|              | E.g.: Submit Standard, View Report. Action menu is also accessible by 'right-clicking' on a selected standard.                                            |
|              | Available on the Moderation Plan and Moderation History pages.                                                                                            |
| View Menu    | Drop-down list of actions which can be used to customise the table view.                                                                                  |
| Excel        | Export the data displayed in the table as an excel file.                                                                                                  |
| le CSV       | Export the data displayed in the table in .csv format.                                                                                                    |
| Print        | Creates a printable view of the current screen. Use your browser print option (or Ctrl-<br>P) to print the view. Only prints what is visible on the view. |
| 2            | Clears any duplicate columns (sometimes occurs when manually re-ordering).                                                                                |
| Refresh:     | DO NOT use refresh on a 'detached' window – the application will freeze.                                                                                  |
| Filter:      | Filter the data in the view.                                                                                                    |
| Detach       | Opens the current view 'full screen' in a separate window. All options (except Refresh) are available in the detached view.                               |
| Expand: >>   | Under some circumstances the menu may shrink and not all icons are visible. Click on the expand icon (>>) to access them.                                 |

# FILTER TABLES

Use the Filter option to quickly find an item of interest e.g. a standard.

#### **Apply a Filter**

- I. Enter the filter criteria in the field above the column you want to filter on.
- 2. Press Enter, (on your keyboard) to apply the filter.
- 3. Example: filter Assessment Plan by Standard Title:

| usiness            | Use the filter fields to refine the list of<br>standards.The * character can replace one or<br>more characters. |       |           |                             |
|--------------------|----------------------------------------------------------------------------------------------------|-------|-----------|-----------------------------|
|                    | *market                                                                                                    |       |           | Č0                          |
| Standard<br>Number | Standard Title                                                                                                  | Level | Selection | Date Materials<br>Available |
| 90840              | Apply the marketing mix to a new or existing product                                                            | 1     |           | 60                          |
| 90846              | Conduct market research for a new or existing product                                                           | 2     |           | <b>6</b> 2                  |
| 91382              | Develop a marketing plan for a new or existing product                                                          | 3     |           | (in                         |

| To find                           | Then                                                                                                    |
|-----------------------------------|----------------------------------------------------------------------------------------------------|
| a specific standard               | Enter the full standard number in the Standard Number field.                                                                                                    |
| a range of standards              | If the standards begin with the same series of numbers, type the common numbers followed by an asterisk in the <i>Standard Number</i> filter field.<br><b>Example</b> : 9084* will display standards: 90840, 90841, 90842, etc |
|                                   |                                                                                                    |
| standards that contain a specific | Enter the word in the Standard Title filter field, or                                                                                                    |
| word                              | Use wildcards to find 'like' words: e.g. *market in the <i>Title</i> field will display any standards that contain words like market, markets, marketing, supermarket.                                                         |
| all standards for a level         | Enter the level number in the <i>Level</i> filter field.                                                                                                    |
| all 'selected'<br>standards       | Enter 'T' in the Selection filter field (Assessment Plan only).                                                                                                    |

#### **Remove a Filter**

A filter, will apply until you change or remove it, even if you open another system.

To remove the filter – just delete the text entered in the filter field(s) and press Enter key.

### EXPORT DATA FROM A TABLE

You can export any data that is displayed in a table in the application.

The export is dependent on what view you are in, i.e.:

- Assessment Plan:
  - o Summary table the list of systems, and number of standards selected.
  - By 'Select Standards' all standards on the plan.
  - By System all standards for that system.
- Moderation Plan all standards on the plan.
- Moderation History historical outcomes for completed reports (2017 onwards).

If you have customised your view, then the exported data will reflect that customisation. Data can be exported in Excel (.xls) or CSV formats.

| Export to Excel                                                                                                    |                                                                                                    |
|----------------------------------------------------------------------------------------------------|----------------------------------------------------------------------------------------------------|
| <ul> <li>To export a plan to Excel:</li> <li>Select the Excel icon.</li> <li>A confirmation pop-up will display Note: the pop-up does not always come to the front of the screen – if it doesn't you can find it by tabbing through your open windows (Alt-Tab, on the keyboard). </li> <li>Choose the 'Open with' option.</li> </ul> | Opening Tararua College-2019-1900814 - Assessment Plan.xls         You have chosen to open:         Image: Tararua College-2019-1900814 - Assessment Plan.xls         which is: Microsoft Excel 97-2003 Worksheet         from: https://nzqauatnew.contentworx.co.nz         What should Firefox do with this file?         Image: Open with Image: Open with Image: Open w |
| <ol> <li>Check the application is set to Excel – or select it<br/>from the drop-down.</li> </ol>                                                                                                    | ОК Сапсеі                                                                                                    |
| 5. Select <b>Ok</b> to confirm.                                                                                                    |                                                                                                    |
| <ul> <li>Excel will start (if not already open) and a warning message may appear – select Yes to con</li> <li>Microsoft Excel</li> <li>The file format and extension of Tararua College-2019-1900814 - Assessment Plan-1.xls' don't r want to open it anyway?</li> </ul>                                                              | tinue.<br>match. The file could be corrupted or unsafe. Unless you trust its source, don't open it. Do you<br>Help                                                                                                    |
| <ol> <li>Excel will open with the exported data in the works</li> </ol>                                                                                                    | sheet.                                                                                                    |

#### Export to CSV

Use this format if your spreadsheet application is not Excel.

To export the plan in CSV format.

- I. Select the CSV icon.
- 2. A confirmation pop-up will display:
- 3. Choose the 'Save File' option and select **OK** to confirm.
- 4. Open the file from your saved downloads (the location is dependent on the browser you use).

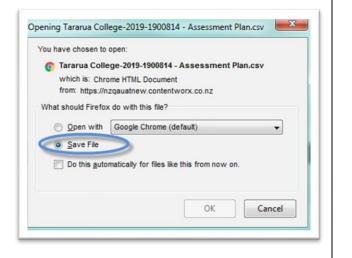

| 1 (O 🖬 ) HID | s.Przgwalnew contentworx.co.nz/webcenter/portal%2QAModeration/pages_newassessment | xx c 2 mm ☆ â ♣ ₩ ♡ ≡                                                                                                    |
|--------------|-----------------------------------------------------------------------------------|----------------------------------------------------------------------------------------------------|
|              | Core Skills                                                                       | Taranus Colego-2019-1900814 - Assessment Plan(1) cev                                                                                                |
|              | Drama 1-4                                                                         | 152 bytes — contemports do.nz — 11 32 AM                                                                                                    |
|              | Early Childhood Education and Care (/PIECE)                                       | Tare www.selence.2019.1900014 - Assessment Plan.psv                                                                                                 |
|              | English                                                                           | Terrimus charge 2019 (1900011 - Assessment Man dev     Effetting charge 2019 (1900011 - Assessment Man dev     Effetting charge content several dev |
|              | Geography                                                                         | Teranua College 2019-1900814 - Assessment Plan-1 xia                                                                                                |
|              | Health Education                                                                  | Tarana Colege 2019-1600814 - Assessment Plan 1 xis 2 1 KB – contentwork on re – 11 10 AM                                                            |
|              | History                                                                           | Taranas Collego-2010-1900814 - Assessment Plan xis                                                                                                  |
|              | Home Economics                                                                    | Taranua Colkop-2010-1000814 - Assessment Planuks     Z 1 KE – contension on m – 11 17 AM                                                            |
|              | Literacy                                                                          | Show Ail Downloads                                                                                                    |
|              | Maori Performing Arts                                                             | Surve of Community                                                                                                    |
|              | Mathematics 1-4                                                                   | 0                                                                                                    |
|              | Mau Rakau                                                                         | 0                                                                                                    |
|              | Music 1-4                                                                         | 0                                                                                                    |
|              | Numeracy                                                                          | 0                                                                                                    |
|              | Performing Arts Technology                                                        | 0                                                                                                    |
|              | Physical Education                                                                | 0                                                                                                    |

# VIEW TABLE IN FULL SCREEN

| Standard Title       NZQA Mod System       Date       Standard       Report (Due) Date       Outcome       Status         Undertake development of design ideas through grap       Technology - Design and Yac       Physical       24-0ct-2017       Kalore and Kia Onte mail       Report - Pending Material         Demonstrate understanding of how an animal mantal       Bology (Human Bology)       Physical       24-0ct-2017       Kalore and Kia Onte mail       Report - Final         Demonstrate understanding of how an animal mantal       Bology (Human Bology)       Physical       24-0ct-2017       26-0ct-2017       Kalore and Kia Onte mail       Report - Final         Demonstrate understanding of how an animal mantal       Bology (Human Bology)       Physical       24-0ct-2017       26-0ct-2017       Kalore and Kia Onte mail       Report - Final         Demonstrate understanding of how an animal mantal       Bology (Human Bology)       Physical       24-0ct-2017       26-0ct-2017       Not Comsistent       Report - Final         Demonstrate understanding of how and problems       Materials       Physical       24-0ct-2017       26-0ct-2017       Not Comsistent       Report - Final                                                                                                    |
|----------------------------------------------------------------------------------------------------|
| Standard Tiffe         NZOA Mod. System         Mail<br>Available         Submission Type         Submission Type         Submission |
| Understate development of design intess frough grap.         Technology.         Physical         24-0ct-2017         Xeoremail           Demonstrate understanding of how an animal mantal         Biology (Human Biology)         Physical         24-0ct-2017         Xeoremail           Demonstrate understanding of how an animal mantal         Biology (Human Biology)         Physical         24-0ct-2017         Xeoremail         Kalore and Xeo Anite mail         Report - Final                                                                                                    |
| Demonstrate understanding of the lasting influences Classical Studies Physical 24-Oct-2017 26-Oct-2017 Not Consistent Report - Final                                                                                                    |
|                                                                                                    |
| Apply trippometric methods in solving problems Mathematics 1.4 Physical 24.Oct.2017 26.Oct.2017 Not Yel Consident Report - Final                                                                                                    |
|                                                                                                    |
| Demonstrate ensemble skills by performing two subst Music 1-4 Digital 24-Oct-2017 26-Oct-2017 E 6nte ana Report - Final                                                                                                    |
| Carry out a practical investigation in a biological cont Biology (Human Biology) Physical 25-Oct-2017 E onle ana Report - Final (Appeal)                                                                                                    |
| Demonstrate knowledge and skills of performance co Maori Performing Arts Physical 26-Oct-2017 27-Oct-2017 E Onle ana Report - Final                                                                                                    |
| Demonstrate knowledge of turatewale Mau Rakau Physical 26-Oct-2017 27-Oct-2017 Kilore and Kia Onte mai Report - Final                                                                                                    |
| Implement complex procedures to develop a reliationa Technology - Digital Technol Physical 24-Oct-2017 Submission - Submitted                                                                                                    |
| Demonstrate knowledge of practices and strategies L Home Economics Physical 24-Oct-2017 Submission - Submitted                                                                                                    |
| Examine personal involvement in a social action(s) th Social Studies Digital Submission - In Progress                                                                                                    |
| Analyse aspects of a contemporary geographic issue Geography Digital 01-low-2017 Submission - Submitted                                                                                                    |
| Analyse different perspectives of a contested events Hostory Dugital Submission - In Progress<br>Contribute Hinh has an object. Core Skin Submission - In Progress Submission - In Progress                                                                                                    |
| Controller within a beam or group which has an optical. Once 5kills Describe processing and environmentary hypere and sa. Every Chaldrood Education a Physical 27-Oct-2017 02-Hov-2017 Kalore (Onte Report - Franci                                                                                                    |
|                                                                                                    |
| ng the table does not increase the number of rows visible you will still need to use the page                                                                                                    |
|                                                                                                    |
| ion il you have more than 15 standards on your plan.                                                                                                    |
|                                                                                                    |
|                                                                                                    |
|                                                                                                    |
|                                                                                                    |
|                                                                                                    |
|                                                                                                    |
| ing the table does not increase the number of rows visible – you will still need to use the p<br>ion if you have more than 15 standards on your plan.                                                                                                    |

### Notes

- All the table options are available in the detached view.
- DO NOT 'refresh' a detached table it will cause the screen to freeze.

# CUSTOMIZE A TABLE

You can customise your view of the Assessment or Moderation plan, or Moderation History view including:

- which columns to display
- the order of the columns
- the sort order.

Any changes you make will be saved when you exit the application. The changes are specific to your view and do not affect any other users.

#### **Example: Moderation Plan View**

You may find it helpful to tailor the moderation plan view according to where you are in the moderation cycle:

|                          |       |                    |                   |                 | Ċo                     |                   |            |                              |  |
|--------------------------|-------|--------------------|-------------------|-----------------|------------------------|-------------------|------------|------------------------------|--|
| NZQA Mod. System         | Level | Standard<br>Number | Standard Title    | Submiss<br>Type | Date Mat.<br>Available | Submitted<br>Date | Outcome    | Status                       |  |
| English                  | 1     | 90052              | Produce creativ   | Digital         |                        | 06-Sep-2019       | Consistent | Report - Provisional         |  |
| Social Studies           | 2     | 91280              | Conduct a reflec  | Physical        |                        |                   |            | Submission - Ready to Submit |  |
| French                   | 3     | 91547              | Write a variety o | Physical        |                        | 17-Sep-2019       |            | Submission - Submitted       |  |
| Maori Performing Arts    | 3     | 22756              | Perform a Maori   |                 |                        |                   |            | Submission - Not Started     |  |
| Visual Arts 1-4          | 3     | 91445              | Use drawing to    | Digital         |                        |                   |            | Submission - Ready to Submit |  |
| Media Studies/Journalism | 1     | 90990              | Demonstrate un    | Physical        |                        |                   |            | Submission - In Progress     |  |
| Core Skills              | 2     | 9677               | Communicate in    |                 |                        |                   |            | Submission - Not Started     |  |
| Drama 1-4                | 2     | 91220              | Script a scene s  | Physical        |                        | 08-Jul-2019       |            | Report - In Progress         |  |
| Dance 1-4                | 3     | 91593              | Demonstrate un    |                 |                        |                   |            | Submission - Not Started     |  |
| Science 1-3              | 1     | 90950              | Investigate biolo | Physical        |                        |                   |            | Submission - Ready to Submit |  |
| Te Reo Maori 1-8         | 2     | 91285              | Korero kia whak   | Digital         |                        |                   |            | Submission - Not Started     |  |
| Visual Arts 1-4          | 3     | 91451              | Systematically c  | Digital         |                        |                   |            | Submission - Ready to Submit |  |
| Chemistry                | 3     | 91393              | Demonstrate un    | Digital         |                        |                   |            | Submission - Ready to Submit |  |
| Accounting               | 2     | 91179              | Demonstrate un    | Physical        |                        | 13-Sep-2019       |            | Report - Pending Material    |  |
| Physical Education       | 2     | 91329              | Demonstrate un    | Physical        |                        | 16-Sep-2019       |            | Report - Pending Material    |  |

#### Choose which columns to display

To choose which columns to display:

- I. Select **View > Columns** from the menu.
- 2. Tick or un-tick column names, as required.
- 3. Only ticked columns will display.

**Note**: the columns available will depend on the view. This example is for the Moderation Plan.

| Actions v      | View - Kall Excel                 |   | CSV 🗇 Print 🎅 🔄                                             | Detach             |
|----------------|-----------------------------------|---|-------------------------------------------------------------|--------------------|
|                | Columns                           | Þ | Show All                                                    |                    |
| Standa<br>Numb | Detach<br>Sort<br>Reorder Columns | Þ | Standard Number     Standard Title     Level                | Submission<br>Type |
| 91230<br>91257 | Query by Example                  |   | NZQA Mod. System     Date Mat. Available                    | Digital<br>Digital |
| 28094          | Produce a h                       | 2 |                                                             | Digital            |
| 91107          | Analyse asp                       | 2 | <ul> <li>Submission Type</li> <li>Submitted Date</li> </ul> | Digital            |
| 91601          | Carry out a                       | 3 |                                                             | Digital            |
| 91330          | Perform a p                       | 2 | ✓ Outcome                                                   | Digital            |
| 90956          | Demonstrat                        | 1 | ✓ Status                                                    | Digital            |
| 01264          | Use statistic                     | 2 | <ul> <li>RAS Pilot</li> </ul>                               | Digital            |
| 91500          | Evaluate the                      | 3 | Manage Columns                                              | Digital            |
| 01155          | Demonstrat                        | 2 | Biology (/Hu 17-D                                           | Digital            |

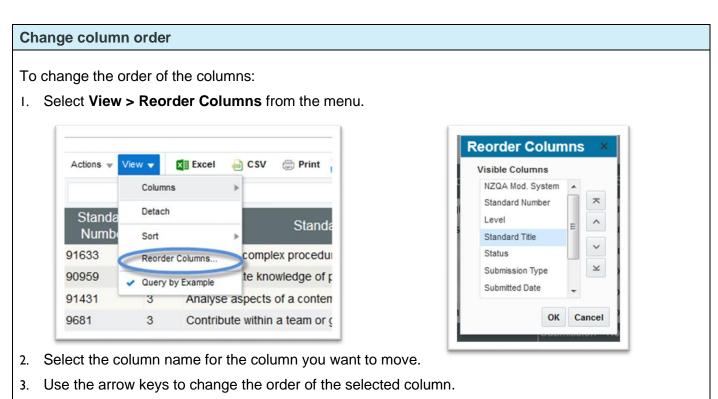

- 4. Repeat for any other columns.
- 5. Select **OK** to save the new order.

#### Notes:

- Only columns selected to display (see above) will be listed in the Reorder Columns pop-up'
- The columns available will also depend on the view. This example is for the Moderation Plan.
- You can also reorder using the column headings (drag & drop). The table will revert to the default order next time you log in.

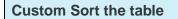

To create a custom sort order for the rows in the table:

I. Select **View > Sort** from the menu.

| Actions w | View 🔻  | Excel      | CSV 📾      | Print       |
|-----------|---------|------------|------------|-------------|
|           | Colum   | ns         | •          |             |
| Standa    | Detact  | ı          |            | Chand       |
| Numb      | Sort    |            |            | Stand       |
| 91633     | Reorde  | er Columns | comp       | lex procedu |
| 90959     | V Query | by Example | te kn      | owledge of  |
| 91431     | 3       | Analyse    | e aspects  | of a conter |
| 9681      | 3       | Contrib    | ute within | a team or   |

| Sort By           | ۲          | Ascending  |
|-------------------|------------|------------|
| NZQA Mod. System  | $\bigcirc$ | Descending |
| Then By           | ۲          | Ascending  |
| Level             | $\odot$    | Descending |
| Then By           | ۲          | Ascending  |
| Standard Number 🗸 | $\bigcirc$ | Descending |

- 2. Select the column title in the drop-down and the order (ascending or descending).
- 3. Add additional sorting levels as required.
- 4. Select OK to save the order.

#### Notes:

• You can also sort using the column headings. The table will revert to the default order next time you log in.

Example: Moderation Plan sorted by: System > Level > Standard Number

| NZQA Mod. System               | Standard Number | Standard Title                                              | Levei | Status                   | Submission Type | Submitted Date |
|--------------------------------|-----------------|-------------------------------------------------------------|-------|--------------------------|-----------------|----------------|
| Agricultural and Horticultural | 90918           | Carry out a practical agricultural or horticultural investi | 1     | Submission - Not Started |                 |                |
| Biology (/Human Biology)       | 91601           | Carry out a practical investigation in a biological conte   | 3     | Report - Final (Appeal)  | Physical        | 25-Oct-2017    |
| Biology (/Human Biology)       | 91604           | Demonstrate understanding of how an animal maintai          | 3     | Report - Final           | Physical        | 24-Oct-2017    |
| Biology (/Human Biology)       | 91607           | Demonstrate understanding of human manipulations o          | 3     | Submission - Not Started |                 |                |
| Chemistry                      | 91388           | Demonstrate understanding of spectroscopic data in c        | 3     | Submission - Not Started |                 |                |
| Classical Studies              | 91398           | Demonstrate understanding of the lasting influences o       | 3     | Report - Final           | Physical        | 24-Oct-2017    |
| Computing 1-4                  | 2787            | Create and use a computer database to provide a sol         | 3     | Submission - Not Started |                 |                |
| Core Skills                    | 9681            | Contribute within a team or group which has an objective    | 3     | Submission - Not Started |                 |                |
| Core Skills                    | 28098           | Evaluate options to increase personal income                | 3     | Submission - Not Started |                 |                |
| Drama 1-4                      | 91513           | Devise and perform a drama to realise a concept             | 3     | Submission - Not Started |                 |                |
| Drama 1-4                      | 91519           | Script a drama suitable for live performance                | 3     | Submission - Not Started |                 |                |
| Early Childhood Education an   | 10020           | Describe personal and environmental hygiene and saf         | 2     | Report - Final           | Physical        | 27-Oct-2017    |
| English                        | 90854           | Form personal responses to independently read texts,        | 1     | Submission - Not Started |                 |                |
| English                        | 90855           | Create a visual text                                        | 1     | Report - Final           | Digital         | 24-Oct-2017    |
| English                        | 91101           | Produce a selection of crafted and controlled writing       | 2     | Submission - In Progress | Digital         |                |
| Page 1 of 3 (1-15 of 40 items) | < 1 2 3         | к                                                           |       |                          |                 |                |
| e [                            |                 |                                                             |       |                          |                 |                |

# Download and Print

Moderation Reports and Annual Summaries can be downloaded for printing or electronic distribution.

Reports can be downloaded from the following pages:

- Moderation Report view
- Moderation Plan table
- Moderation History table.

Any person with access to the application can download/print a report.

Annual Summaries can be downloaded from the Annual Summary view. Only people with access to view Annual summaries can download/print them.

#### PRINT

| Pr | int a single moderation report                          |                    |       |                     |                 |                        |                  |              |
|----|---------------------------------------------------------|--------------------|-------|---------------------|-----------------|------------------------|------------------|--------------|
| ١. | Log in to the application and select <b>Moderation.</b> | Actions view       | v - 🕅 | Excel 👼 CSV 👼 Print | 🎅 📑 🗑 De        | tach                   |                  | _            |
|    |                                                         |                    |       |                     |                 | Ë                      |                  |              |
|    |                                                         | Standard<br>Number | Leve  | el NZQA Mo          | d. System       | Date Mat.<br>Available | Submissi<br>Type | ic Submitted |
| 2. | Click on the required standard.                         | 90856              | 1     | English             |                 |                        | Digital          | 06-Mar-2018  |
| •  | Choir on the required standard.                         | 91106              | 2     | English             | Submit All      |                        | Digital          | 31-Oct-2017  |
|    |                                                         | 91350              | 2     | Technology          |                 |                        | Digital          | 06-Mar-2018  |
|    |                                                         | 22756              | 3     | Maori Performing A  |                 |                        | Digital          | 06-Mar-2018  |
|    | Right-click to access the menu.                         | 27999              | 2     | English Language    | View Submission |                        | Physical         | 13-Nov-2017  |
|    |                                                         | 8998               | 2     | Sociology           | Edit Submission | Ctrl+E                 | Digital          | 06-Mar-2018  |
|    |                                                         | 91442              | 3     | Visual Arts 1-4     | View Report     | Ctrl+V                 | Digital          | 06-Mar-2018  |
|    |                                                         | 91537              | 3     | Chinese             | 🖶 Print Report  |                        | Digital          | 06-Mar-2018  |
|    | Select Print Report from the menu.                      | 91340              | 2     | Technology - Design | n and Visual Co |                        | Digital          | 06-Mar-2018  |
|    | Select i fint iteport nom the menu.                     |                    | -     | History             |                 |                        | Digital          |              |

#### Print multiple moderation reports

- I. Log in to the application and select Moderation History.
- 2. Ctrl-click to select multiple standards from the table:
  - You can select up to 75 standards.
  - The reports will be generated as individual pdfs within a single zip file.
- 3. Right-click on a selected standard to access the menu.
- 4. Select **Print Report(s)** from the menu.

**Note**: the download time is dependent on the number and size of the reports selected.

| Moderation Histo                   | ry                |                                                                                  |       |                       |                    |           |      |
|------------------------------------|-------------------|----------------------------------------------------------------------------------|-------|-----------------------|--------------------|-----------|------|
| ABC College (1)                    | 234)              |                                                                                  |       |                       |                    |           |      |
| Actions + View + 🚺 Excel 🔐 CSV     | 🗇 Print 🔯 🖃 Deta  | ch                                                                               |       |                       |                    |           |      |
| -                                  |                   |                                                                                  |       |                       |                    |           |      |
| NZQA Moderation System             | Standard Number   | Standard Title                                                                   | Level | Assessor<br>Decisions | Assessment<br>Task | Issue 1   | Yei  |
| Core Skills                        | 1304              | Communicate with people from other cultures                                      | 3     | Consistent            |                    |           | 2017 |
| Dance 1-4                          | 91589             | Choreograph a dance to develop and resolve ideas                                 | 3     | Consistent            |                    |           | 2017 |
| Physical Education                 | 90963             | Demonstrate understanding of the function of the body as it relates to the perfo | 1     | Consistent            |                    |           | 2017 |
| Physical Education                 | 91502 Right-click | mine a current physical activity event, trend, or issue and its impact on Ne     | 3     | Consistent            |                    |           | 2017 |
| Vaori Performing Arts              | 22756 for menu    | erform a Maori performing arts bracket                                           | 3     | Kãore anó             | Kãore anô          | Käore anő | 2017 |
| Drama 1-4                          | 91                | Interpret scripted text to integrate drama techniques in performance             | 3     | Consistent            |                    |           | 2017 |
|                                    |                   | Devise and perform a drama to realise an intention                               |       | Consistent            |                    |           | 2017 |
| Drama 1-4                          | port(s)           | Use complex performance skills associated with a drama or theatre form or pe     | 2     | Consistent            |                    |           | 2017 |
| e Reo Maori 1-8                    | 91089             | Waihanga tuhinga i te reo o tona ao                                              | 1     | Consistent            | 1                  | 1         | 2017 |
| e Reo Maori 1-8                    | 91285             | Korero kia whakamahi i te reo o te ao torotoro                                   | 2     | Consistent            |                    |           | 2017 |
| echnology - Design and Visual Comm | 91067             | Use the work of an influential designer to inform design ideas                   | 1     | Consistent            |                    |           | 2017 |
|                                    | A.4444            |                                                                                  | -     |                       |                    |           |      |

| Тс | print an annual summary                                      |                                                                                                    |
|----|--------------------------------------------------------------|----------------------------------------------------------------------------------------------------|
| ١. | Log in to the application and select <b>Annual Summaries</b> | 2018 External Moderation Summary<br>ABC College (1234)                                                                                                    |
| 2. | Select and View the required summary.                        | Overall results for National External Moderation           ABC College         meets the majority of the national external moderation requirements for 2018           Overall Comment Overall Comment Overall Comment         College      |
| 3. | Select Print/Download.                                       | A summary of all moderation results and access to individual reports for ABC College I is available on the Moderation History page.           13 Aug 2018         Cancel Print/Download           AMS-180104         Cancel Print/Download |
|    |                                                              |                                                                                                    |

# DOWNLOAD FILES

#### **Filenames**

The print function creates a download file of the selected document(s) with the following naming conventions:

- Single report: Moderation Subject Name Standard Number Year (.pdf)
- Multiple reports:
  - creates a single zip file for ALL the selected reports: Reports File Created Date Year (.zip)
  - o individual reports within the zip file: Moderation Subject Name Standard Number Year (.pdf)
- Annual Summary: Year Summary School Number (.pdf)

| Open Download Files                                                                                                    |                                                                                                    |
|----------------------------------------------------------------------------------------------------|----------------------------------------------------------------------------------------------------|
| When the downloadable file is created the result will depend on your <u>browser</u> and <u>personal</u> set-up:                                                     | Opening Reports_08_Mar_2018_01_41.zip X                                                                                                    |
| <ul> <li>a pop-up may open with options to save or open<br/>the file</li> </ul>                                                                                     | You have chosen to open:           Provide the second second secon |
| <ul> <li>the downloaded file link may appear somewhere<br/>on the screen</li> </ul>                                                                                 | What should Firefox do with this file? <ul> <li>Open with</li> <li>Windows Explorer (default)</li> <li>Save File</li> </ul>                                                                                                    |
| <ul> <li>the file will also be accessible from your browser<br/>download menu and/or the 'downloads' folder<br/>on your device.</li> </ul>                          | Do this <u>a</u> utomatically for files like this from now on.                                                                                                    |
| Search       ☆ 自 ●         Reports_08_Mar_2018_01_41.zip       ●         2.1 MB - contentworx.co.nz - 1:43 PM       ●         Reports_08_Mar_2018_01_32.zip       ● |                                                                                                    |

# Assessment Plan

#### Overview

An assessment plan for the next moderation cycle is released at the end of October each year.

You will receive an email notification when your plan is available.

### Schools

Must complete and submit the assessment plan by the end of November.

Select standards to be assessed at Level 1 and enter the Date that Materials will be Available.

Select preferences for external moderation at Levels 2 and 3.

If you are not assessing Level 1 have no preferences on what standards are moderated at Levels 2 and 3, then submit a blank plan.

Where possible, NZQA will include Level 2 and 3 standards selected by the school. However, other considerations sometimes mean this is not possible.

Note: All moderation must be submitted by mid-October. Contact your SRM where this is an issue.

### **Tertiary Education Organisations**

Must select all the standards they are intending to assess and provide the earliest date that the learner evidence will be available for moderation for each standard. TEOs are required to submit an assessment plan if they have consent for NZQA managed standards by the end of November.

#### **Quick Steps**

- 1. Log in to the application and select Assessment Plan.
- 2. Select the relevant moderation system.
- 3. Select the relevant standards from the system  $\ensuremath{\sigma}$ .
- 4. Enter the Date Materials Available for each selected standard, if required.
- 5. Save the selected standards in the system.
- 6. Repeat for all relevant systems.
- 7. Enter a comment (optional).
- 8. Select **Submit Plan** to submit to NZQA.

#### **Common Features**

You can modify the Assessment Plan tables and customise them to your personal requirements.

See the following sections under Common Features:

- <u>Table Options</u>: explains the available menu options.
- <u>Customize a Table</u>: for how to add/remove columns, change the default sort order.
- Export Data from a Table: for how to export the data in the plan.

# Complete and Submit a Plan

### **Role required:**

Moderation Processor (General Security User) can complete standard choices and save notes in the comment box.

Moderation Authoriser (High Security User) to submit the assessment plan.

#### To complete and submit an assessment plan

- I. Log in to the application and select Assessment Plan.
- 2. Select the Yes radio button, if you are assessing NZQA standards in the next year.
- 3. To select standards, either:
  - Choose the Select Standards link (to view all standards), or
  - Select the link to an individual system from the summary table.

| 2010/1000000000000000000000000000000000                             | Plan                                                                                  |                                                         |
|---------------------------------------------------------------------|---------------------------------------------------------------------------------------|---------------------------------------------------------|
| Waikato Institute of Techn                                          | nology (6019)                                                                         | Ref: AMP-1900740<br>Plan Due Date: 01-Nov-2017 23:      |
| Assessing NZQA mana                                                 | aged standards in 2019 :                                                              |                                                         |
| No                                                                  | rds in the upcoming year then no further information is required. Submit Nil Plan     |                                                         |
| Comments:<br>If you have any overall comments relating to the       | the plan, e.g. standards you will be assessing in the upcoming year that were not as  | essed this year (schools only), please enter them here. |
| If you have any overall comments relating to                        | the plan, e.g. standards you will be assessing in the upcoming year that were not ass | essed this year (schools only), please enter them here. |
| If you have any overall comments relating to<br>Enter an<br>Summary |                                                                                       | essed this year (schools only), please enter them here. |
| If you have any overall comments relating to<br>Enter an<br>Summary |                                                                                       | essed this year (schools only), please enter them here. |

- 4. Select individual standards, as required (see the **Select Standards** section of this guide) for all relevant systems.
- 5. As you save your selections the Summary table updates with the:
  - number of standards selected within the system
  - 'latest' materials available date, if entered for standards.

| View 👻 🚺 Excel 🛁 CSV 📴 📰 Detach       |                        |                       |                      |
|---------------------------------------|------------------------|-----------------------|----------------------|
|                                       |                        |                       |                      |
|                                       | NZQA Moderation System | Standards<br>Selected | Date<br>Mate<br>Avai |
| Accounting                            |                        | 0                     |                      |
| Accounting (Middle Level)             |                        | 0                     |                      |
| Adult Education                       |                        | 0                     |                      |
| Adult Literacy and Numeracy Education |                        | 3                     | 16-Aug               |
| Agnoutural and Horticultural Science  |                        | Û                     |                      |
| Art History                           |                        | 0                     |                      |
| Biology (/Human Biology)              |                        | 0                     |                      |

#### Complete and submit an assessment plan, continued

6. Add a comment (optional)

The comment will be visible to the NZQA staff member responsible for confirming your organisation's moderation plan. The comment field takes a maximum of 250 characters.

**Note**: Comments can be added to the comment field by all users. Enter your comment and select the **Save** button below the comment field. Schools: Use the comment box to suggest standards that you cannot select in your assessment plan.

- 7. Select Submit Plan, when all standards are selected, and the plan is ready to submit.
- 8. A warning message will display, select **Yes** to submit the plan to NZQA.
  - Following submission (or the due date for school plans) the plan will be locked (read only).

# Submit a Nil Assessment Plan

TEOs who are not assessing any NZQA managed standards in the upcoming year should submit a Nil plan.

Submit a Nil assessment plan (TEOs only)

- I. Log in to the application and select Assessment Plan.
- 2. Select the No radio button, if you are NOT assessing NZQA standards in the next year.
- 3. Add a comment (optional). The comment will be visible to the NZQA staff member responsible for confirming your organisation's moderation plan. The comments field takes a maximum of 250 characters.
- 4. Select Submit Nil Plan, if the plan is ready to submit.

| 2019 Assessment Plan                                                                                                    |                                                        |
|----------------------------------------------------------------------------------------------------|--------------------------------------------------------|
| Waikato Institute of Technology (6019)                                                                                                    | Ref: AMP-1900740<br>Plan Due Date: 01-Nov-2017 23:59:0 |
| Assessing NZQA managed standards in 2019 :                                                                                                    |                                                        |
| • Yes                                                                                                    |                                                        |
| Select Standards Submit Plan                                                                                                    |                                                        |
| • No                                                                                                    |                                                        |
| If you are NOT assessing any NZQA standards in the upcoming year then no further information is required.                                            |                                                        |
| In you are non assissing any neuron standards in the opcoming you than no huma mornation is required.                                                |                                                        |
| Comments:<br>If you have any overall comments relating to the plan, e.g. standards you will be assessing in the upcoming year that were not assesser | d this year (schools only), please enter them here.    |
|                                                                                                    |                                                        |
| Enter any comments here                                                                                                    |                                                        |
| Enter any comments here                                                                                                    |                                                        |

- Following submission, the plan will be locked (read only).

# Selecting standards

Role required: Moderation Processor (General Security User), Moderation Authoriser (High Security User)

#### To select standards

- 1. Select the standard (tick) Selection checkbox.
- 2. Add the Date Materials Available (optional for schools):
  - choose the date from the calendar
  - or, enter the date in the format: dd/mm/yyyy.

|                                                                                                    |                                                                                                    |                                           | Cancel S  | ave Sav       | ve and                                                  |                        |       |             |                                                                                             |          |   |
|----------------------------------------------------------------------------------------------------|----------------------------------------------------------------------------------------------------|-------------------------------------------|-----------|---------------|---------------------------------------------------------|------------------------|-------|-------------|---------------------------------------------------------------------------------------------|----------|---|
| Select S                                                                                           | Standards                                                                                                    |                                           |           |               |                                                         |                        |       | H           |                                                                                             |          |   |
| • TEOS                                                                                             |                                                                                                    |                                           |           |               |                                                         |                        |       |             |                                                                                             |          |   |
|                                                                                                    | t standards being assessed in next academic year.<br>the date by which materials will be available for moderation.                                                                                                    |                                           |           |               |                                                         |                        |       |             |                                                                                             |          |   |
| . School                                                                                           |                                                                                                    |                                           |           |               |                                                         |                        |       |             |                                                                                             |          |   |
|                                                                                                    | ct standards you are proposing for moderation.                                                                                                    |                                           |           |               |                                                         |                        |       |             | Star                                                                                        | ndai     | l |
| <ul> <li>mate</li> </ul>                                                                           | rials available date is optional, but will help with planning.                                                                                                    |                                           |           |               |                                                         |                        |       |             |                                                                                             |          |   |
| inter s                                                                                            | stem name or standard number to search:                                                                                                    |                                           |           |               |                                                         |                        |       |             | 0                                                                                           |          | ļ |
| System na                                                                                          | ame: 🔍                                                                                                    |                                           |           |               |                                                         |                        |       |             | 0                                                                                           |          |   |
| Standard:                                                                                          | Q                                                                                                    |                                           |           |               |                                                         |                        |       |             | 0                                                                                           |          |   |
| Biology                                                                                            | y (/Human Biology)                                                                                                    |                                           |           |               |                                                         |                        | =     |             | 0                                                                                           |          |   |
|                                                                                                    |                                                                                                    |                                           |           |               |                                                         |                        |       |             | 0                                                                                           |          |   |
| View v                                                                                             |                                                                                                    |                                           |           |               |                                                         |                        |       |             | 0                                                                                           |          |   |
|                                                                                                    |                                                                                                    |                                           |           |               |                                                         | 124                    |       |             | 0                                                                                           |          |   |
| View v                                                                                             | 🕼 Excel 🛁 CSV 📴 📄 Detach                                                                                                    |                                           |           | Date M        | latoria                                                 | бъ́р                   |       |             |                                                                                             |          |   |
|                                                                                                    | 🕼 Excel 🛛 🕤 CSV 📴 👷 Detach                                                                                                    | Level                                     | Selection | Date M<br>Ava | lateria<br>ilable                                       | _                      |       |             | 0                                                                                           |          |   |
| View v                                                                                             | 🕼 Excel 🛁 CSV 📴 📄 Detach                                                                                                    |                                           | Selection |               |                                                         | _                      |       |             | 0                                                                                           |          |   |
| View v<br>Standard<br>Number                                                                       | 🕼 Excel 🥚 CSV 📴 😭 Detach<br>Standard Title                                                                                                    | 3                                         |           |               | ilable                                                  | _                      |       |             | 0 0 0 0 0 0 0 0 0                                                                           |          |   |
| View v<br>Standard<br>Number<br>6314                                                               | Excel      CSV      CF      Endet      Standard Title  Complete an investigation into the ecological niche of a plant species                                                                                                    | 3                                         |           |               | ilable<br>©                                             | _                      |       |             | 0 0 0 0 0 0 0 0 0 0 0 0 0 0 0 0 0 0 0 0                                                     |          |   |
| View •<br>Standard<br>Number<br>6314<br>6315                                                       | Excet     CSV     CF     Excet     Standard Title  Complete an investigation into the ecological niche of a plant species Complete an investigation into the ecological niche of an animal speci                                                                                                    | 3<br>3                                    |           |               | ilable<br>©s                                            | _                      |       |             |                                                                                             |          |   |
| View v<br>Standard<br>Number<br>6314<br>6315<br>90925                                              | Excet     CSV     CF     Extended      Standard Title  Complete an investigation into the ecological niche of a plant species Complete an investigation into the ecological niche of an animal speci Carry out a practical investigation in a biological context, with direction                                                                                                    | 3<br>3<br>1                               |           |               | ilable<br>Ge<br>Ge                                      | _                      |       |             | 0<br>0<br>0<br>0<br>0<br>0<br>0                                                             |          |   |
| View •<br>Standard<br>Number<br>6314<br>6315<br>90925<br>90926                                     | Excel     CSV     CV     Standard Title     Complete an investigation into the ecological niche of a plant species Complete an investigation into the ecological niche of an animal speci Carry out a practical investigation in a biological context, with direction Report on a biological issue                                                                                                    | 3<br>3<br>1<br>1                          |           |               | ilable<br>Ge<br>Ge                                      | _                      |       |             |                                                                                             |          |   |
| View -<br>Standard<br>Number<br>6314<br>6315<br>90925<br>90926<br>91153                            | Excel     CSV     CV     Standard Title     Complete an investigation into the ecological niche of a plant species Complete an investigation into the ecological niche of an animal speci Carry out a practical investigation in a biological context, with direction Report on a biological issue     Carry out a practical investigation in a biology context, with supervision                                                                                                    | 3<br>3<br>1<br>1<br>2                     |           |               | ilable<br>tie<br>tie<br>tie<br>tie                      | Is                     | embes |             |                                                                                             | ~        |   |
| View +<br>Standard<br>Number<br>6314<br>6315<br>90925<br>90926<br>91153<br>91154                   | Excel                                                                                                    | 3<br>3<br>1<br>1<br>2<br>2                |           |               | ilable<br>to<br>to<br>to<br>to<br>to<br>to<br>to<br>sum | IS<br>Nov              | TUE   |             | 0<br>0<br>0<br>0<br>0<br>0<br>0<br>0<br>0<br>0<br>0<br>0<br>0<br>0<br>0<br>0                | ¥<br>FRI |   |
| View +<br>Standard<br>Number<br>6314<br>6315<br>90925<br>90926<br>91153<br>91154<br>91155          | Excel       CSV       CSV                                                                                                    | 3<br>3<br>1<br>1<br>2<br>2<br>2           |           |               | ilable<br>tio<br>tio<br>tio<br>tio<br>tio               | IS                     |       | r 20        | 0<br>0<br>0<br>0<br>0<br>0<br>0<br>0<br>0<br>0<br>0<br>0<br>0<br>0<br>0<br>0                | 3        |   |
| View +<br>Standard<br>Number<br>6314<br>6315<br>90925<br>90926<br>91153<br>91155<br>91155<br>91158 | Excet     CSV     CV     Standard Title     Standard Title     Complete an investigation into the ecological niche of a plant species,     Complete an investigation into the ecological niche of an animal speci     Carry out a practical investigation in a biological context, with direction     Report on a biological issue     Carsy out a practical investigation in a biology context, with supervision     Analyse the biological validity of information presented to the public     Demonstrate understanding of adaptation of clants or animals to their     Investigate a pattern in an ecological community, with supervision | 3<br>3<br>1<br>1<br>2<br>2<br>2<br>2<br>2 |           |               | ilable<br>to<br>to<br>to<br>to<br>to<br>to<br>to<br>sum | IS<br>Nev<br>MON<br>30 | TUE   | ₽ 20<br>WED | 0<br>0<br>0<br>0<br>0<br>0<br>0<br>0<br>0<br>0<br>0<br>0<br>0<br>0<br>0<br>0<br>0<br>0<br>0 |          |   |

**Note**: schools may use this date for your own planning purposes, but the work must be available for your agreed submission date.

- 3. Continue selecting standards for this system, as appropriate.
- 4. Save your selections using:
  - Save to save without closing the window.
  - Save and Exit to save and return to the plan overview.

#### Note: System Name

The NZQA Moderation System name that appears at the top of the list, on the Select Standards window, defaults to that for the first standard on the list. So, if you open a:

- System then it is the system name
- all standards (i.e. use the <u>Select Standards</u> link) it displays the system for the first standard in the list and may change if the standards are re-ordered or filtered.

# Finding a specific standard

Use the Search function to quickly find an individual standard or all standards in a system.

| Search for a standard                                                                                                    |
|----------------------------------------------------------------------------------------------------|
| I. Use the Select Standards link (for all standards) or open an individual system:                                                                                                    |
| Note: You can also search for a standard by opening any of the systems in the Summary panel.                                                                                                    |
| <ul> <li>Click the search icon System name – to search for all the standards within a moderation system.</li> <li>Standard – to search for a specific standard</li> <li>Search for the standards.</li> </ul>                                                         |
| To search for                                                                                                    |
| <ul> <li>All standards within a system</li> <li>Type the first few letters of the name of the moderation system.</li> <li>Select Search.</li> <li>Select the required system from the result list.</li> <li>Click OK to return to the main search screen.</li> </ul> |
| <ul> <li>A specific standard</li> <li>Type the exact standard number, then Search.</li> <li>Select the standard, then OK to return to the main search screen.</li> </ul>                                                                                             |

| Search for a st    | andard                                                                              |  |
|--------------------|-------------------------------------------------------------------------------------|--|
| Advanced<br>Search | • Use the advanced search feature to find a system when you are unsure of the name: |  |
|                    | e.g. 'Contains: Design', returns:                                                   |  |
|                    | - Graphics and Design Technology                                                    |  |
|                    | - Technology – Design and Visual Communication                                      |  |

#### 4. The **Select Standard** page updates with all the standards that match the search criteria.

• Example: Search for standard: 91080

|                    |          |           |          |                                         |       |           | Ú.                          |
|--------------------|----------|-----------|----------|-----------------------------------------|-------|-----------|-----------------------------|
| Standard<br>Number |          |           |          | Standard Title                          | Level | Selection | Date Materials<br>Available |
| 91080              | Demonstr | ate under | standing | of the common components of basic digit | 1     |           | 60                          |

# Submitted Plans

Once the plan has been submitted it will be locked (read-only). If you require changes to your plan after you have submitted it, contact your School Relationship Manager or Monitoring and Assessment Contact.

| Locked Plans                                                           |                                                                                                    |  |  |  |  |  |
|------------------------------------------------------------------------|----------------------------------------------------------------------------------------------------|--|--|--|--|--|
| A plan will be lo                                                      | ocked when:                                                                                                    |  |  |  |  |  |
| <ul> <li>it is subi</li> </ul>                                         | mitted by the school or TEO                                                                                                    |  |  |  |  |  |
| <ul> <li>the plan submission date is passed (schools only).</li> </ul> |                                                                                                    |  |  |  |  |  |
| The message is                                                         | s updated when:                                                                                                    |  |  |  |  |  |
| <ul> <li>the mod</li> </ul>                                            | leration plan is available, or                                                                                                    |  |  |  |  |  |
| <ul> <li>an exen</li> </ul>                                            | nption, or Nil plan status is confirmed for a TEO.                                                                                                    |  |  |  |  |  |
| Example:                                                               | 2019 Assessment Plan<br>ACG Parnell College (2085)<br>Assessing NZQA managed standards in 2019 :<br>Assessment Plan locked: 01-Nov-2017 23:59:00 Provider can no longer make changes. |  |  |  |  |  |

# Moderation Plan

#### Overview

The Moderation Plan will become available when NZQA has selected the standards for moderation. The timing may vary according to the type of provider and your moderation submission date.

| View Previous/ Next Plan                                                                                                    |                                                                        |
|----------------------------------------------------------------------------------------------------|------------------------------------------------------------------------|
| plans available.                                                                                                    | ending on your submission date, you may have two moderation            |
| Use the year drop-down to change b                                                                                                    | etween plans.                                                          |
| 2018 Moderation                                                                                                    |                                                                        |
| ⊿ Tararua College (235)                                                                                                    | Ref : AMP-1801711<br>Final Date for Moderation Submission:14-Apr-2018  |
| • Your 2019 moderation plan is now available.                                                                                                    |                                                                        |
| Create or Edit a Submission     o select the standard and choose 'Edit Submission' to record submission' to record submission' | nission details, assessor judgements and attach evidence.              |
| Submit to NZQA     select a standard and chases 'Submit' to submit to NZOA. OP o                                                                                                    | hoose 'Submit All' to submit all standards that are 'Ready to Submit'. |
| <ul> <li>select a standard and choose. Submit to submit to N2QA, OK c</li> <li>to view the contents of the submission after submitting select the</li> </ul>                                                                                                    |                                                                        |
| <ul> <li>submissions cannot be edited once they have been submitted.</li> </ul>                                                                                                    |                                                                        |
| Query or Appeal a Moderation Report                                                                                                    |                                                                        |
| <ul> <li>you can only submit a query or appeal while the report status is</li> </ul>                                                                                                    |                                                                        |
| <ul> <li>if the materials were originally submitted physically you will be a</li> </ul>                                                                                                    | ble to upload them to facilitate the appeal.                           |
|                                                                                                    | Select Moderation Plan Year : 2018                                     |
|                                                                                                    |                                                                        |
| Actions 👻 View 👻 🚮 Excel 🚕 CSV 🚓 Print 🌫 💽 Detach                                                                                                    |                                                                        |
|                                                                                                    |                                                                        |

#### Show/hide explanatory text

The explanatory text at the top of the page can be hidden to increase the visible area of the screen. The expand/contact icon is located beside your organisation name.

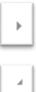

Text section hidden - click to expand.

Text section expanded - click to hide.

#### **Common Features**

You can modify the Moderation Plan table and customise it to your personal requirements.

See the following sections under Common Features:

- <u>Table Options</u>: explains the available menu options
- <u>Customize a Table</u>: for how to add/remove columns, change the default column and sort order
- Export Data from a Table: for how to export the data in the plan

# Make a Moderation Submission

#### **Quick Steps**

- 1. Log in to the application and select Moderation.
- 2. Select the required standard.
- 3. Complete the Submission Details and Assessment Task sections.
  - For a digital submission:
    - Enter a link (URL, username and password (if required for the moderator to access the materials), OR
    - Upload digital materials for the task.
- 4. Save the submission.
- 5. Add Learners: enter a grade for each learner, and comments as appropriate.
  - For a digital submission:
    - o upload digital materials (if not submitting by URL, as above)
- 6. Save, and update status to Ready to Submit.
- 7. Submit the standard to NZQA for moderation (authorisers only).
- 8. If you selected Physical submission you should receive an email containing the moderator's address within 5 working days. Forward the materials to the moderator as soon as possible.

# CREATE A SUBMISSION FOR A STANDARD

Role required: Moderation Processer or Moderation Authoriser (High Security User)

#### To create a submission for a standard

- I. Log in to the application and select Moderation.
- 2. CHECK you have the correct plan year selected.
  - Change the year in the Select Moderation Plan Year field, if required.

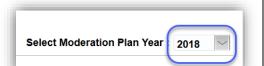

- 3. Select the relevant standard.
- 4. Open the Actions menu (from the menu or 'right-click' on the selected standard) and select **Edit Submission.**

| Submit A | All I     |                                                                                       |    |
|----------|-----------|---------------------------------------------------------------------------------------|----|
| 🖌 Submit |           |                                                                                       | Da |
| View Su  | ubmission | Standard Title NZQA Mod. System                                                       | A  |
| Edit Sub | mission   | ctri+E ement complex procedures to develop a relational Technology - Digital Technolo |    |
| ⊻iew Re  | eport (   | Ctrl+V nonstrate knowledge of practices and strategies to Home Economics              |    |
| 91431    | 3         | Analyse aspects of a contemporary geographic issue Geography                          |    |
| 9681     | 3         | Contribute within a team or group which has an objective Core Skills                  |    |
| 26627    | 1         | Use measurement to solve problems Numeracy                                            |    |
| 11899    | 1         | Participate in a leisure activity, in a supported learning Supported Learning         |    |
|          | 2         | Produce a selection of crafted and controlled writing English                         |    |

#### Create a submission for a standard, continued

- 5. Complete the Submission Details section:
  - Submission Type
    - Digital if submitting materials on-line
    - Physical if submitting materials by courier.
  - Language
    - English default
    - Te Reo Māori or 'Other' choose the appropriate value.
  - Version
    - defaults to the latest version of the standard, update if a different version was assessed.
- 6. Complete the Assessment Materials section:
  - Source
    - the source of the assessment task.
  - Modified
    - Yes if the assessment task was modified (other than context) before use.
    - No if the assessment task was unmodified (other than context).
- 7. If making a digital submission, either:
  - Enter a cloud storage link
  - Include a username and password, if needed for the moderator to access the files.

#### Or

- Attach the assessment task files to the submission, in the Activity section:
  - Select Browse
  - Find the file you want to upload, select it then click Open.
  - Repeat as required.
- Contact additional to main/authoriser contact optional Enter an additional email address to also receive notification when the moderation report is available. The Principal's Nominee in a school and Tertiary Moderation Liaison person will be notified automatically.

**See**: <u>Moderation Submission Tips</u> and <u>Appendix D: File Management & Digital Submissions</u> for additional information on making digital submissions.

# Edit submission

#### Biology (/Human Biology) - Level 2 - 91155 Demonstrate understanding of adaptation of plants or animals to their way of life

#### Submission Details Submission Type How will the material be submitted? Γ Link If you are uploading files then attach them under Assessment Task & Learner Evide If you want to submit a link (URL) to the files then enter it here If the link above requires a username or password to access the files, please en Password Username Language What language will the submitted material be in? English Version Which version of the standard was ass 2 Assessment Materials Source Where was the assessment task sourced from Modified Was the assessment task modified before use (a 🔿 Yes 🧿 No Activity Add all of the documents relevant to the assessment activity Choose file No file chosen Contact - additional to main/authoriser contact

Email address for additional contact to also receive notification when m

# Enter learner grades and upload materials

Role required: Moderation Processer or Moderation Authoriser (High Security User)

#### To enter learner grades and upload materials

#### Notes:

- Complete the Submission Details and Assessment Task sections (above), before adding learners.
- Enter a learner grade for ALL learners that you are submitting evidence for.

#### I. Select Add Learner.

- 2. Enter the details for the learner.
  - Learner Identifier an identifier is automatically assigned (Learner A-F).
  - Label any physical materials being submitted with the matching identifier.
  - *Grade* select the learner's grade from the list of values (mandatory).
  - Comment an optional comment on the grade awarded, or to note if evidence applies to more than one learner.
  - Group work identifier use this option to identify an individual in a group work. Use a description (red shirt) not the learner's name.
- 3. If this is a digital submission and you have <u>not</u> included a link, then attach the learner evidence:
  - Select Browse...
  - Find the file you want to upload, select it then click **Open**.
  - Repeat as required.
- 4. To add more learners, click the **Add next** button, and repeat steps 2 & 3.
- 5. Select **Save and Exit**, when all learner grades are added.
  - As each learner is added the summary table (on the Edit Submission window) is updated.
  - From the summary table, you can:
    - view the attached evidence
    - open and edit the learner record,
    - delete the entire record.
- 6. When the standard is ready for submission select **Ready to Submit.** 
  - The status of the standard is now 'Submission - Ready to Submit'
  - The standard remains editable until it is submitted
  - The Principal's Nominee in a school and the Tertiary Moderation Liaison person will be notified automatically that the submission is now waiting to be submitted.
- 7. At any stage in preparing a submission it can be cancelled before submitting to NZQA by selecting **Cancel Submission**. This will set the status of the standard back to Submission Not Started.

| lloop of thirds thus                                      | )                                  | w physical avidance  | that you could to         | (Not sequired     |
|-----------------------------------------------------------|------------------------------------|----------------------|---------------------------|-------------------|
| for on-line submis                                        |                                    | ny physical evidenc  | e that you send to        | us. (Not required |
| Grade                                                     |                                    |                      |                           |                   |
|                                                           |                                    |                      |                           |                   |
| М                                                         |                                    |                      |                           | $\sim$            |
| Comment                                                   |                                    |                      |                           |                   |
| Optional comment                                          | t related to grade                 | awarded.             |                           |                   |
|                                                           |                                    |                      |                           |                   |
|                                                           |                                    |                      |                           |                   |
|                                                           |                                    |                      |                           |                   |
|                                                           | 1                                  |                      |                           |                   |
| Group work id<br>ONLY use to iden                         |                                    | in group work, (e.g. | blue scarf, secon         | d voice).         |
|                                                           | se the learner's r                 |                      |                           |                   |
|                                                           |                                    |                      |                           |                   |
| Evidence                                                  |                                    |                      |                           |                   |
|                                                           |                                    | earner. You can ad   |                           |                   |
| If evidence applie<br>comments for the                    |                                    | ne learner only load | it once and note in       | the               |
|                                                           | file selected.                     |                      |                           |                   |
| Browse No.                                                | me serected.                       |                      |                           |                   |
|                                                           |                                    |                      |                           |                   |
| Browse No f                                               |                                    |                      |                           |                   |
| 101                                                       |                                    |                      |                           |                   |
| 101                                                       |                                    | Cancel               | Save and Fx               | it Add next       |
| 101                                                       |                                    | Cancel               | Save and Ex               | it Add next       |
| 101                                                       |                                    | Cancel               | Save and Ex               | it Add next       |
| 101                                                       |                                    | Cancel               | Save and Ex               | it Add next       |
| Evidence.docx                                             | nce & Assessor                     | Judgments            |                           | it Add next       |
| Learner Evide<br>Select 'Add Learner                      | r to enter individual ju           | Judgments            | mer evidence.             |                   |
| Learner Evide<br>Select Vdd Learner                       | r to enter individual ju           | Judgments            |                           | Edit Delete       |
| Learner Evide<br>Select 'Add Learner<br>A M               | r' to enter individual ju<br>Group | Judgments            | mer evidence.             | Edit Delete       |
| Learner Evide<br>Select 'Add Learner<br>A M<br>B A        | r' to enter individual ju<br>Group | Judgments            | mer evidence.<br>Evidence | Edit Delete       |
| Learner Evide<br>Select 'Add Learner<br>A M<br>B A<br>C N | r' to enter individual ju<br>Group | Judgments            | mer evidence.<br>Evidence | Edit Delete       |
| Learner Evide<br>Select 'Add Learner<br>A M<br>B A        | r' to enter individual ju<br>Group | Judgments            | mer evidence.<br>Evidence | Edit Delete       |

NZQA External Moderation

∆di<mark>l</mark> earner

Submit one or more standards to NZQA

Role required: Moderation Authoriser (High Security User).

#### To submit a standard for moderation

- I. Log in to the application and select Moderation.
- 2. Review standards where the status is 'Submission Ready to Submit'.

#### Check:

- The Submission Details and Assessment Task sections are complete.
- A learner grade is entered for ALL learners that you are submitting evidence for.
- Digital submissions only:
  - $\circ~$  A Link (URL) is included with a username and password if required,

OR

• At least one document/file is uploaded for the Assessment task and each Student.

- 3. Submit the standard(s) for moderation.
  - For one standard:
    - $\circ$  Select the standard and open the action menu (right-click).
    - o Select Submit.
    - Displays a confirmation message for the standard:
    - o Select Yes.

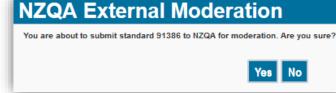

NZQA External Moderation

You are about to submit multiple standards to NZQA for moderation. Are you sure?

Yes No

- For multiple standards:
  - o Note: this action submits ALL standards with status 'Ready to Submit'
  - Select a standard and open the action menu (right-click).
  - Select Submit All.
  - Displays a confirmation message for the standards:
  - o Select Yes.

#### Result:

- The standards are submitted to NZQA for moderation.
- The status of the submitted standards changes to 'Submission Submitted'
- The submitted standards are no longer editable.

#### See: Moderation Submission Tips for how to:

• Respond to submission error messages.

## Submission Tips

| Deleting an attached document                                                                                                    |                                                                                                    |
|----------------------------------------------------------------------------------------------------|----------------------------------------------------------------------------------------------------|
| If you've uploaded the wrong document for a:                                                                                                    |                                                                                                    |
| <ul> <li><u>Task</u>:</li> <li>Select <b>Delete documents</b> to open the Delete window.</li> <li>Select <b>Delete</b> to delete the file.</li> </ul> | Task/Activity         Add all of the documents relevant to the assessment task/activity.         Choose File       No file chosen         MOD_01       Reg<br>uest. Materials<br>.Notification.ftl         Delete documents                                                                                                    |
| Learner:                                                                                                    |                                                                                                    |
| <ul> <li>Select Edit for the relevant learner on the summary table.</li> </ul>                                                                        | NZQA External Moderation                                                                                                    |
| <ul> <li>Select Delete documents to open the Delete<br/>window.</li> </ul>                                                                            | Document nameDocumentDeleteMOD_01_RequesMOD_0Image: Constraint of the second second sec |
| • Select <b>Delete</b> to delete the file.                                                                                                    |                                                                                                    |

#### Submitting a link

Files stored in a cloud storage system (e.g. Google Drive, SharePoint) can easily be submitted by providing a share link or URL.

Ensure that:

- the files relevant to the standard are organised so that the assessment task and work for each of the students is readily identifiable by the moderator.
- the share rights are set so the moderator can directly access the materials. For example:
  - Google Drive set to "Anyone with the link".

Note: Files are secure behind both the organisation user login and the moderator login.

- 1. Enter the link/URL into the Link field in the Submission Details section
- 2. Ensure a username and password are included, if needed to access the files.

| If you want to submit a link (URL) to the                                             | files then enter it here:                                |               |
|---------------------------------------------------------------------------------------|----------------------------------------------------------|---------------|
| Enter link/url here                                                                   |                                                          |               |
|                                                                                       | r password to access the files, please enter             | nter them her |
| If the link above requires a username of Username<br>Enter a temporary user name here | r password to access the files, please enter<br>Password | nter them her |

3. Ensure grades are entered in the application for ALL students. If a grade is not entered via the application the moderation result cannot be recorded for that student.

Removing access to materials

NZQA access to the materials is required if you wish to query or appeal the report.

Once the moderation is complete and the report becomes final, access to the materials can be removed.

#### **Submission Error Messages**

The following are common validation error messages that occur when making a moderation submission, and what to do about them:

| Message                                                                                                    | Action                                                                                                    |
|----------------------------------------------------------------------------------------------------|----------------------------------------------------------------------------------------------------|
| At least one learner must be created. Please try again.                                                                | Add Learner to create a learner record. Ensure you create a record for ALL the learners you are submitting evidence for.<br>See: Enter learner grades and upload materials                                                                                                    |
| For digital submission                                                                                                 | Check there is either:                                                                                                    |
| You must enter a url OR upload<br>files for assessment task and<br>learner evidence before submitting<br>this standard | <ul> <li>a link (URL) entered in the Link field</li> <li>OR</li> <li>a valid file uploaded for: <ul> <li>the assessment task</li> <li>at least one learner.</li> </ul> </li> <li>Ensure you create a record and enter a grade for ALL the learners you are submitting evidence for.</li> </ul> |
| Standard (number) not ready to submit. Please enter results before submitting.                                         | Check there is at least one learner record created for the submission.<br>Check the status is 'Submission - Ready to Submit'.                                                                                                    |

# Moderation Reports

# Moderation Report Dates and Statuses

The following table provides information on how the status and report due date change according to the progress of the submission and report.

| When the                                                                                  | Status changes to         |
|-------------------------------------------------------------------------------------------|---------------------------|
| PN/Mod Liaison submits online.                                                            | Submission - Submitted    |
| moderator requests physical materials.                                                    | Report – Pending Material |
| moderator accepts the submission (digital submission OK, or physical materials received). | Report - In Progress      |
| moderator completes the report.                                                           | Report - Provisional      |
| provisional period expires and no appeal has been received.                               | Report - Final            |
| appeal is accepted.                                                                       | Appeal – In progress      |
| appeal is completed.                                                                      | Report - Final (Appeal)   |

#### **Quick Steps – View, Print and Query**

- 1. Log in to the application and select Moderation.
- 2. Select the required standard:
  - The status must be Report- Provisional, Report-Final or Report-Final (Appeal)
- 3. Right-click on the selected standard.
- 4. Select the required menu option to view or print the report.
- 5. To query a report (Moderation Plan only):
  - Select View Report, then Query Report.
  - Enter your query and **Submit**.

# View a Moderation Report

There are two options for viewing a report.

- Recently published reports (provisional) and final reports for the current and previous year can be viewed from the **Moderation Plan** page.
- All final reports including reports more than two years old can be viewed from the **Moderation History** page.

Only reports in the following statuses can be viewed:

- Report-Provisional
- Report-Final
- Report-Final (Appeal)

Once final, reports will remain available indefinitely.

View a moderation report – Moderation Plan View Role required: any person with access to the application can view reports. ١. Log in to the application and select Moderation 2. Select (click) on the required standard, then right-click to access the menu. 2018 Moderation Ref : AMP-1900844 ABC College (1234) Final Date for Moderation S Select Modera Actions 👻 View 👻 🗱 Excel 🛛 CSV 🚍 Print 🎅 🔄 🗟 Detach 10 ite Mat. Level NZQA Mod. System Submitted Date Outcor Report (Due) Date Sta Type 90856 1 English Digital 06-Mar-2018 Consistent 07-Mar-2018 Report - Final 91106 31-Oct-2017 03-Nov-2017 Report - Final Digital Submit All 91350 06-Mar-2018 06-Mar-2018 Report - Final (Appeal) 2 Technology Digital 🖌 Submit 22756 3 Maori Performing A Digital 06-Mar-2018 Kāore anō kia ōrite... 06-Mar-2018 Report - Final (Appeal) View Submission 27999 English Language Physical 13-Nov-2017 05-Dec-2017 Report - In Progress 2 Edit Submission Ctri+E 8998 Sociology Digital 06-Mar-2018 27-Mar-2018 Report - In Progress Jew Report 91442 06-Mar-2018 27-Mar-2018 Report - Provisional Visual Arts 1-4 Digital C Print Repor 91537 3 Chinese Digital 06-Mar-2018 27-Mar-2018 Report - Provisional 91340 Technology - Design and Visual Co Digital 08-Mar-2018 27-Mar-2018 Report - Provisional 2 Histon Select View Report from the menu. 3. The overview section of the report is displayed 0

#### View a moderation report, continued

- 4. Drill down to each section, as required.
  - Assessor Decisions: The outcome of the moderation. To see the learner grades, select View Details.
  - Assessment Task: The outcome for the assessment task, if moderated. To see the detail of any issues and recommendations, select View Details.
  - Issues: This section only displays if one or more issues were identified during moderation.
  - Query: This section only displays if your organisation has sent in a query about this moderation report. To see query details, select View Details.
  - Appeal: This section only displays if your organisation has appealed this moderation report. In this example, no appeal has been created.
- 5. Select **Download Report** to generate a printable version of the report.
- 6. Select Cancel to close the report.

| ABC                             | College (                                              | 1234)                                                                     |                                                                                                    |                                                               |
|---------------------------------|--------------------------------------------------------|---------------------------------------------------------------------------|----------------------------------------------------------------------------------------------------|---------------------------------------------------------------|
|                                 |                                                        | ign and Visual<br>through graphics pra                                    | Communication -                                                                                                    | Level 2 - 91342                                               |
| Assess                          | or Decisio                                             | ns                                                                        |                                                                                                    | Hide Details                                                  |
| Overall, asse                   | ssor decisions for                                     | the sample of work provid                                                 | ed are consistent with the stand                                                                                                    | ard.                                                          |
| dignissim ut s                  | em ut finibus. Du<br>na. Mauris et sus                 | is tempor massa sit amet<br>scipit nulla. Vivamus ligula<br>sor Moderator | ulis ultricies. Duis sagittis cons<br>erat lacinia scelerisque. Alique<br>lectus, lobortis vel malesuada<br>View<br>Comments                | am non mitempor, mollis ex vel,<br>ac, auctor sit amet magna. |
| A                               | М                                                      | A                                                                         | <b>EOO</b>                                                                                                    | Click to view<br>comments for                                 |
| В                               | A                                                      | A                                                                         | B                                                                                                    | individual learners                                           |
| С                               | N                                                      | N                                                                         |                                                                                                    |                                                               |
| D                               | E                                                      | М                                                                         |                                                                                                    |                                                               |
| Assessment n                    | nent Task<br>naterials require r<br>dolor sit amet, co | nodification.                                                             | Phasellus in sollicitudin lectus,                                                                                                    | <u>View Details</u><br>sed laoreet augue. Nam ut              |
| lectus. Morbi<br>dignissim ut s | volutpat nibh leo,<br>em ut finibus. Dui               | hendrerit blandit odio iac<br>is tempor massa sit amet                    | r malesuada, ex arcu sagittis s<br>ulis ultricies. Duis sagittis cons<br>erat lacinia scelerisque. Alique<br>lectus, lobortis vel malesuada | equat sem sed aliquet. Quisqu<br>im non mi tempor mellionud   |
| <ul> <li>Publicly</li> </ul>    | / available ass                                        | essment resources I                                                       | nave not been appropriatel                                                                                                    | y modified.                                                   |
| Query                           |                                                        |                                                                           | The buttons visible                                                                                                    | View Details                                                  |

#### **View Learner Details**

The assessor and moderator's grades for the learners are displayed in a summary table. To view the details for a specific learner:

- Click the View Comments ( I ) icon for that learner.
- View the Evidence that was uploaded for the learner (digital submissions only).
- View assessor and moderator grades and comments.

Use the **<Prev** and **Next>** buttons to move through the list of learners.

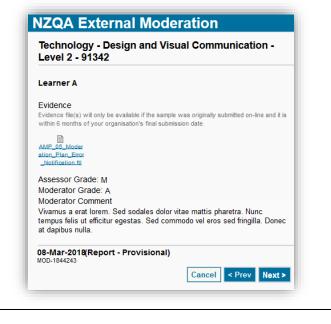

# Query a Moderation Report

Use a Query where you're not clear on the meaning of something in the moderation report, to clarify the decisions and comments following moderation.

You can only submit a query if the status of the report is 'Report-Provisional'.

Role required: Moderation Processer or Moderation Authoriser (High Security User)

| Тс | o query a moderation report                                                                  |                                                                                                    |
|----|----------------------------------------------------------------------------------------------|----------------------------------------------------------------------------------------------------|
| ١. | View the report as above.                                                                    |                                                                                                    |
| 2. | Select Query report.                                                                         | Geography - Level 1 - 91011                                                                                                    |
| 3. | Type your question in the <b>Query</b> field.                                                | Query                                                                                                    |
| 4. | Upload any relevant evidence using the <b>Choose File</b> function.                          | What is the subject of the query? Enter query here                                                                                                    |
|    | <ul> <li>Note: Only evidence from the original<br/>submission should be included.</li> </ul> | Query History                                                                                                    |
| 5. | Save or submit your query:                                                                   | Attach evidence                                                                                                    |
|    | <ul> <li>Save to save your query without<br/>submitting it.</li> </ul>                       | Attach any documents from the original moderation submission that are relevant<br>to this query. You may only include material originally submitted to NZQA for<br>moderation, any additional material will not be considered. |
|    | • <b>Cancel</b> to return to the report, without saving the query.                           | Cancel Submit Save                                                                                                    |
|    | • <b>Submit</b> , then click <b>Yes</b> to send the query to NZQA.                           |                                                                                                    |

|                                                                                                    | NZQA External Moderation                                                                                                    |
|----------------------------------------------------------------------------------------------------|----------------------------------------------------------------------------------------------------|
| Submitting a query doesn't change the status of the standard in the moderation plan. The only difference is that a <b>Query</b> | Query Moderation Report                                                                                                    |
| section gets added to the report.                                                                                               | Guery<br>What is the maternal<br>What is the maternal<br>You'll be able to view the<br>questions and responses in the                                                                                                    |
| The Principals' Nominee or Moderation Liaison will receive an email notification when the moderator responds to the query.      | Query History section.<br>Query History<br>24-Feb-2017 Can you please explain what you mean by more evidence that th<br>learner can explain linka between main points and supporting<br>details                                                                                                    |
| To view a query, click the <b>View Details</b> link on the moderation report, then view the questions and responses.            | N2CAF Further evidence of writing is required, using test structure<br>that follows a logical progression. In addition to admonsfedgemen<br>of source material, analytical interpretation and informed<br>judgement of this material is required by the standard. These<br>sources should be written published texts. Attach evidence<br>Attach evidence<br>Attach evidence in the original moderation submission that are relevant to this query. You no<br>only include material originally submitted to YZQA for moderation, any additional material will not b<br>considered. |
|                                                                                                    | Brown No file selected.                                                                                                    |

# Feedback on moderation reports

When you view a provisional moderation report there is a **Feedback** option.

This is intended as an opportunity to provide NZQA with feedback regarding the detail, clarity, and helpfulness of the moderation report.

Selecting Feedback will open a pop-up window in which you can select your responses from the drop-down menu alongside each question.

Select Submit to save your responses and close the window.

| Feedback | Query report | Appeal report | Download Report |
|----------|--------------|---------------|-----------------|
|          |              |               |                 |

| Question 1:<br>Response: | Was this report detailed enough?            |
|--------------------------|---------------------------------------------|
| Question 2:<br>Response: | Is the report clear with what I have to do? |
| Question 3:<br>Response: | Was this report helpful?                    |
|                          | Submit Close                                |

Cance

# Appeals

### Appeal a Moderation Report

An **appeal** may be appropriate if you disagree with moderation decisions and/or comments. Before creating an appeal, you should discuss it with the Principals' Nominee or Moderation Liaison for your organisation.

If you just want more information or clarification about something in the report, then submitting a query may be more appropriate.

**Note**: An appeal must be submitted within 30 working days of the 'provisional' moderation report being published. After this time, the report becomes final.

#### **Quick Steps**

- 1. Log in to the application and select Moderation.
- 2. Select the required standard.
  - The status must be: Report Provisional.
- 3. Right-click on the standard.
- 4. Select View Report from the menu.
- 5. Select Appeal report.
- 6. Enter appeal details and attach evidence (if relevant).
- 7. Select Ready to Submit.
- 8. Submit the appeal (Management Authoriser only).

**Note**: an appeal can only be submitted from the Appeal view, it cannot be submitted from the moderation plan.

# Prepare Appeal

Role required: Moderation Processer or Moderation Authoriser (High Security User)

| To prepare an appeal                                                                                                    |                                                       |                                                                                                    |                          |
|----------------------------------------------------------------------------------------------------|-------------------------------------------------------|----------------------------------------------------------------------------------------------------|--------------------------|
| Only reports in the following sta                                                                                                    | tus can be appealed:                                  |                                                                                                    |                          |
| Report-Provisional                                                                                                    |                                                       |                                                                                                    |                          |
|                                                                                                    |                                                       |                                                                                                    |                          |
| <ol> <li>Select View Report for the<br/>standard from the moderation</li> </ol>                                                                    |                                                       | IZQA External Moderation                                                                                                    |                          |
|                                                                                                    |                                                       | 2018 Moderation Report                                                                                                    |                          |
| 2. Select Appeal report.                                                                                                    | 2                                                     | ABC College (1234)                                                                                                    |                          |
|                                                                                                    |                                                       | Core Skills - Level 3 - 1980                                                                                                    |                          |
|                                                                                                    |                                                       | Describe, from an employee perspective, ways of dealing with employme                                                                            | nt relationship problems |
|                                                                                                    |                                                       | Assessor Decisions<br>Overall, assessor decisions for the sample of work provided are consistent with the standar                                | <u>View Details</u>      |
|                                                                                                    |                                                       |                                                                                                    |                          |
|                                                                                                    |                                                       |                                                                                                    |                          |
|                                                                                                    |                                                       | Assessment Task<br>Assessment materials meet the standard.                                                                                       | View Details             |
|                                                                                                    |                                                       |                                                                                                    |                          |
|                                                                                                    |                                                       |                                                                                                    |                          |
|                                                                                                    |                                                       |                                                                                                    |                          |
|                                                                                                    |                                                       | 18-May-2018(Report - Provisional)<br>MOD-1882109                                                                                                 |                          |
| 3. Select Add Issue.                                                                                                    |                                                       | Query report Appeal report Down                                                                                                    | nload Report Cancel      |
|                                                                                                    |                                                       |                                                                                                    |                          |
|                                                                                                    |                                                       | _                                                                                                    | 1                        |
| Appeal Moderation Report                                                                                                    |                                                       |                                                                                                    |                          |
| Legal Studies - Level 3 - 27849<br>Evaluate a law making process in relation to a significant legal issue                                          | Once you've added an<br>issue, it will display in the | NZQA External Moderation                                                                                                    |                          |
| Appeal Details<br>You can include up to four issues in the appeal.<br>If the original submission was paper-based (physical) you have the option to | details table.                                        | Add Issue                                                                                                    |                          |
| the physical materials for the appeal then please forward to N2DA (125 The<br>Issue Description Materia                                            | Action Requested Edit Del                             | Legal Studies - Level 3 - 27849                                                                                                    |                          |
| Learner B should be ac Document sho                                                                                                    |                                                       | Issue Details - Issue 2<br>Description *<br>What it he subject of appeal?                                                                        |                          |
|                                                                                                    |                                                       | Moderators comments for Learner C refer to the lack off-differing viewpoints relating to the<br>law making process. The moderator's grade was A. |                          |
|                                                                                                    |                                                       | Material reference<br>Provide a reference to the section(s) of the moderation material relevant to the appeal.                                   |                          |
| Attached Documents<br>Select 'Attach Evidence' to add or remove documents.                                                                         | -                                                     | The document marked Evidence 3 lists five different viewpoints.                                                                                  |                          |
| Assessment Task                                                                                                    | You can add up to fou                                 | Action Requested<br>What is the outcome you are seeking as a result of this appeal?<br>Change the learner's grade to M.                          |                          |
| Learner Evidence                                                                                                    | issues in the appeal.                                 |                                                                                                    |                          |
| 28-Feb-2017 (Report - Provisional)<br>MOD-183266                                                                                                   |                                                       | Cancel Save Add Next                                                                                                    |                          |
| Cancel Cancel Appeal Submit                                                                                                    | Ready to Submit Attach Evidence Add Issue             |                                                                                                    |                          |
|                                                                                                    | for physical submissions.                             |                                                                                                    |                          |
|                                                                                                    |                                                       |                                                                                                    | 1                        |
|                                                                                                    |                                                       |                                                                                                    |                          |
|                                                                                                    |                                                       |                                                                                                    |                          |

#### Prepare an appeal, continued

- 4. For each issue, include:
  - Description: the issue you've identified within the report (up to 1000 characters)
  - Material reference: location of the evidence to support the appeal within the assessment materials (up to 250 characters)
  - Action requested: what outcome you are seeking (up to 250 characters).
  - Save the issue.
- 5. Create additional issues, as required, (maximum of four), click the **Add next** button, and return to step 3.

6. Evidence required for an appeal will depend on how the original evidence was submitted.

| If the original evidence was                   | Then                                                                                                    |
|------------------------------------------------|----------------------------------------------------------------------------------------------------|
| uploaded files                                 | the appeal moderator will have access to it, it does not need to be re-<br>loaded.                                                           |
| a link (URL)                                   | please ensure the link (and any associated username and password) are still active so the appeal moderator will have access to the evidence. |
| physical and the material has been returned    | You may choose to submit the evidence digitally (see below) or you will need to return the evidence to NZQA.                                 |
| physical and the material has not ben returned | Submit the appeal and note that the material is still with the moderator                                                                     |

**Note**: If the original moderation submission was a *physical submission*, you can upload digital files of the material to expedite the appeal process.

- Select Attach Evidence.
  - In either the Assessment Task or Learner Evidence sections, select the Browse button.
  - Find the file you want to upload, select it then select **Open**.
  - Repeat as required and **Save**.

Only material orignially submitted for moderation should be included with an appeal. Any additional material will not be considered for the appeal.

- 7. Once you have added all the issues and evidence, select **Ready to Submit.** 
  - You can still edit an appeal with status 'Ready to Submit'.

## Submit Appeal

Role required: Moderation Authoriser (High Security User)

To submit an appeal to NZQA
I. Select View Report for the relevant standard on the moderation plan. Note: the status should be 'Appeal Ready to Submit'

- 2. Select Appeal Report.
- 3. Review the appeal details. Ensure that:
  - the issue Description and Action Requested sections contain sufficient detail
  - only originally submitted material is included. Any additional material will not be considered for the appeal.
- 4. **Save** any updated details, as required.
- 5. Select Submit.
  - A confirmation message showing the standard number displays.
- 6. Select **Yes** to submit the appeal to NZQA.
  - The status of the standard changes to 'Appeal submitted'.
  - Once you submit an appeal, you will no longer be able to edit it.

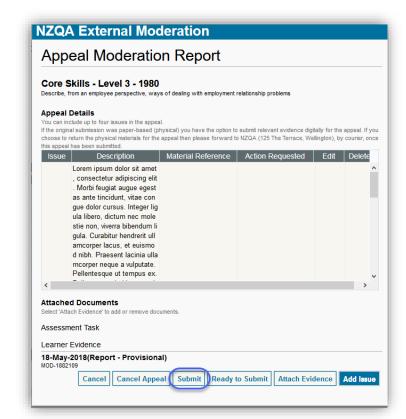

#### What Next?

When the appeal is received, NZQA checks that it meets the appeal criteria:

- If it doesn't, you will receive a notification that the appeal was declined with the reason why.
- If it does, NZQA will start processing the appeal.

The appeal outcome is recorded in the moderation report.

The Principals' Nominee or Moderation Liaison is notified when the final report is available.

# **Annual Summary**

## Overview

The annual summary provides an organisational level outcome for National External Moderation of NZQA managed standards.

#### **Quick Steps**

- 1. Log in to the application and select Annual Summaries.
- 2. Select the required summary.
- 3. View online or download and print the summary report.
- 4. Click the Moderation History link to access the moderation report historical view.

### View an Annual Summary

Role required: only users with Moderation Authoriser or Moderation Management View can view the Annual Summary reports.

| То | view a | an annual summary                                                                                                    |       |
|----|--------|----------------------------------------------------------------------------------------------------|-------|
| ١. | Log ir | n to the application and select Annual Summaries                                                                                                    |       |
|    |        |                                                                                                    |       |
|    |        |                                                                                                    |       |
|    |        |                                                                                                    |       |
|    |        | External Moderation Annual Summaries                                                                                                    |       |
|    |        | ABC College (1234)                                                                                                    |       |
|    |        | Year         Overall Outcome         Report         Attachments           2018         Meets the majority of requirements.         View         E                              |       |
|    |        |                                                                                                    |       |
| _  | Calaa  |                                                                                                    |       |
| 2. |        | t the required summary from the list and select the <u>View</u> link                                                                                                    |       |
|    |        | To view any documents associated with the summary, such as an action plan, selec<br>hments icon.                                                                               | t the |
| 3. | View   | the selected summary.                                                                                                    |       |
|    |        | -                                                                                                    |       |
|    |        | 2018 External Moderation Summary                                                                                                    |       |
|    |        | ABC College (1234)                                                                                                    |       |
|    |        | Overall results for failational External Moderation Add Coupe meets the matching of terms in advantation requirements for 2018 Overall Comment Overall Comment Overall Comment |       |
|    |        | A summary of all moderation results and access to individual reports for ABC College II is available on the Moderation Instancy page.                                          |       |
|    |        | 13 Aug 2019<br>AMS-180104 Cancell Print/Download                                                                                                    |       |
| 4. | Click  | on the Moderation History link to access the final reports view.                                                                                                    |       |
| т. |        |                                                                                                    |       |

Select **Download** for a printable version of the annual summary. 5.

# Moderation History

#### Overview

All final reports are available from the Moderation History page, including those for the current and all previous moderation cycles.

You can select and download multiple reports from the Moderation History page.

#### **Common Features**

You can modify the Moderation History table and customise it to your personal requirements.

See the following sections under Common Features:

- <u>Table Options</u>: explains the available menu options
- Customize a Table: for how to add/remove columns, change the default column and sort order
- Export Data from a Table: for how to export the data in the plan

#### **View Historical Moderation Reports**

Role required: any person with access to the application can view historical reports.

#### **View Moderation History**

I. Log in to the application and select Moderation History.

| I ► AF                    |                    | History                                                                                                    |       |                       |                    |      |                |
|---------------------------|--------------------|----------------------------------------------------------------------------------------------------|-------|-----------------------|--------------------|------|----------------|
|                           | BC Colle           | ege (1234)                                                                                                    |       |                       |                    |      |                |
|                           |                    |                                                                                                    |       |                       |                    |      |                |
| Actions 👻 View            | v 👻 🚺 Excel        | 🗟 CSV 😓 Print 📴 📓 Detach                                                                                           |       |                       |                    |      |                |
|                           |                    |                                                                                                    |       |                       |                    |      |                |
| NZQA Moderation<br>System | Standard<br>Number | Standard Title                                                                                                    | Level | Assessor<br>Decisions | Assessment<br>Task | Year | Status         |
| Accounting                | 91179              | Demonstrate understanding of an accounts receivable subsystem for an entity                                        | 2     | Consistent            |                    | 2017 | Report - Final |
| Accounting                | 90977              | Process financial transactions for a small entity                                                                  | 1     | Consistent            |                    | 2018 | Report - Final |
| Agricultural              | 90918              | Carry out a practical agricultural or horticultural investigation                                                  |       | Consistent            |                    | 2018 | Report - Final |
| Art History               | 91486              | Construct an argument based on interpretation of research in art history                                           | 3     | Consistent            |                    | 2017 | Report - Final |
| Art History               | 91020              | Explain why selected objects may be considered as art                                                              | 1     | Consistent            |                    | 2018 | Report - Final |
| Biology (/H               | 91153              | Carry out a practical investigation in a biology context, with supervision                                         | 2     | Consistent            |                    | 2017 | Report - Final |
| Biology (/H               | 91607              | Demonstrate understanding of human manipulations of genetic transfer and its biological implications               | 3     | Consistent            |                    | 2018 | Report - Final |
| Business S                | 90846              | Conduct market research for a new or existing product                                                              | 2     | Consistent            |                    | 2018 | Report - Final |
| Business S                | 90842              | Carry out and review a product-based business activity within a classroom context with direction                   | 1     | Consistent            |                    | 2017 | Report - Final |
| Chemistry                 | 91387              | Carry out an investigation in chemistry involving quantitative analysis                                            |       | Consistent            |                    | 2018 | Report - Final |
| Chemistry                 | 91393              | Demonstrate understanding of oxidation-reduction processes 3 Consistent 201                                        |       | 2017                  | Report - Final     |      |                |
| Chinese                   | 90872              | Write a variety of text types in Chinese on areas of most immediate relevance                                      | 1     | Consistent            |                    | 2018 | Report - Final |
| Chinese                   | 91535              | Interact clearly using spoken Chinese to explore and justify varied ideas and perspectives in different situations | 3     | Consistent            |                    | 2017 | Report - Final |
| Classical S               | 91202              | Demonstrate understanding of a significant event in the classical world                                            | 2     | Consistent            |                    | 2017 | Report - Final |
| Classical S               | 01307              | Demonstrate understanding of significant ideology/ies) in the classical world                                      | 3     | Consistent            |                    | 2018 | Report - Final |

You can:

- open an individual report to view it, or download single or multiple reports for printing, see: <u>Download and Print</u> section.
- add 'Issues' columns to this view (see: <u>Customize a Table</u>), to easily see any issues raised in the report..

| Moderation | Report - | <b>History View</b> |
|------------|----------|---------------------|
| moderation | I COPOIL | inotory from        |

The report view differs slightly from the view available from the Moderation Plan page, however the content is identical. Collapsed sections can be expanded by clicking the section header.

| ABC College (1234)                                                                                                    | Back                                                                         |
|----------------------------------------------------------------------------------------------------|------------------------------------------------------------------------------|
| Moderation Report                                                                                                    | Status: Report - Final                                                       |
|                                                                                                    | Date: 11 Jun 2017                                                            |
| Art History - Level 3 - 91486<br>Construct an argument based on interpretation of research in art history                                                                                     |                                                                              |
|                                                                                                    |                                                                              |
| Overview Assessor Decisions                                                                                                    |                                                                              |
| Assessor Decisions<br>Overall, assessor decisions for the sample of work provided are consistent with the standard.                                                                           |                                                                              |
| The assessor judgements are accurate and reveal a clear understanding of the standard's requirement<br>accurate decisions have been awarded consistently                                      | ts Careful consideration has been given to the evidence and as a consequence |
| Assessment Task                                                                                                    | a.                                                                           |
| Assessment materials meet the standard.                                                                                                    |                                                                              |
| Issues     Assessed Work                                                                                                    |                                                                              |
| Assessed Work                                                                                                    |                                                                              |
| Assessed Work     Assessed Work                                                                                                    |                                                                              |
| Assessed Work     Assessed Work     Learner A                                                                                                    |                                                                              |
| Assessed Work     Assessed Work     Learner A     Learner B                                                                                                    |                                                                              |
| Assessed Work     Assessed Work     Learner A     Learner B     Learner C                                                                                                    |                                                                              |
| Assessed Work     Assessed Work     Learner A     Learner B     Learner C     Learner D                                                                                                    |                                                                              |
| Assessed Work     Assessed Work     Learner A     Learner B     Learner C     Learner D     Learner E                                                                                         |                                                                              |
| Assessed Work Learner A Learner B Learner C Learner D Learner E Learner F                                                                                                    |                                                                              |
|                                                                                                    |                                                                              |
| <ul> <li>Assessed Work</li> <li>Assessed Work</li> <li>Learner A</li> <li>Learner B</li> <li>Learner C</li> <li>Learner D</li> <li>Learner E</li> <li>Learner F</li> <li>Learner G</li> </ul> |                                                                              |
| Assessed Work     Assessed Work     Learner A     Learner B     Learner C     Learner D     Learner E     Learner F     Learner G     Learner H                                               |                                                                              |

# Appendix A: Access Rights

# Manage User Access

If you need to arrange access to the moderation application for staff, please follow the normal procedure within your organisation for an Education Sector Logon. (ESL)

An email address is mandatory and must be unique to the user (not shared by any other person who will also login via ESL). This email is used for verifying identity, not for sending notifications.

The following roles are available for users of the external moderation application.

| Secondary MoE<br>role                 | Tertiary MoE role            | Type of access to the moderation application                                                                                                    |
|---------------------------------------|------------------------------|----------------------------------------------------------------------------------------------------|
| General Security<br>User              | TEO View Only                | <ul> <li>Users have the role of <b>Moderation Viewer</b>, and can:</li> <li>view the moderation plan,</li> <li>view moderation reports and results.</li> </ul>                                                                                                    |
| Moderation<br>Process                 | TEO Administration           | <ul> <li>Users have the role of Moderation Processor, and can:</li> <li>enter assessment judgements/grades</li> <li>upload material for moderation</li> <li>view moderation reports and results</li> <li>submit queries about moderation reports.</li> </ul>                                                                                                    |
| High Security User                    | TEO Management<br>Authoriser | <ul> <li>Users have the role of Moderation Authoriser, and can:</li> <li>select standards and submit assessment plans</li> <li>view moderation plans</li> <li>enter assessment judgements/grades</li> <li>upload material for moderation</li> <li>authorise moderation submissions</li> <li>view moderation reports and results</li> <li>submit queries about moderation reports</li> <li>lodge appeals</li> <li>view annual summaries and manage action plans.</li> </ul> |
| Moderation<br>Management View<br>Only | TEO Management<br>View Only  | Users have the role of <b>Moderation Management Viewer</b> ,<br>and can:<br>- view moderation reports and results<br>- view annual summaries and action plans.                                                                                                    |

# For TEOs:

The access required is on the following section of the ESL form:

| ease see the Education Sector User Account Gui                                                 | de for more information about these se                                                | ervices                                                                          |
|------------------------------------------------------------------------------------------------|---------------------------------------------------------------------------------------|----------------------------------------------------------------------------------|
| National Student Index (NSI)<br>Recommended for tertiary users of TEC ERS)                     | Read only     I need to be able to make changes t                                     | IN NSI                                                                           |
| New Zealand Qualifications Authority (NZQA)<br>Fertiary Education Organisation Extranet (TEOE) | Basic Learner Record User Learner Details Administrator Learner Results Administrator | Select only<br>one option<br>from these<br>TEOE<br>Learner<br>Record<br>services |
| New Zealand Qualifications Authority (NZQA)<br>Fertiary Education Organisation Extranet (TEOE) | TEO Profile View User TEO Profile & Application Admin. TEO Management Representative  | Select only<br>one option<br>from these<br>TEOE TEO<br>Profile<br>services       |
| New Zealand Qualifications Authority (NZQA)<br>Fertiary Education Organisation Extranet (TEOE) | TEO View Only TEO Administration TEO Management Authoriser TEO Management View Only   | Select only<br>one option<br>from these<br>TEOE TEO<br>Moderation<br>services    |
| Fertiary Education Commission (TEC)                                                            |                                                                                       |                                                                                  |
| Shared Workspaces                                                                              | User                                                                                  |                                                                                  |
| Fertiary Education Commission (TEC)<br>Ngā Kete                                                | User                                                                                  |                                                                                  |
| Services for Tertiary Education Organisations<br>STEO)                                         | My organisation submits an SDR My organisation submits an RS20 c                      | or EEL return                                                                    |
| STEO Tertiary Data Warehouse (TDW)                                                             | User                                                                                  |                                                                                  |
| iteracy and Numeracy Adult Assessment Tool                                                     | Organisation Administrator                                                            | ucator                                                                           |
| Fe Kete Ipurangi (TKI)                                                                         | All Education Sector users are provision                                              | and with The                                                                     |

# Appendix B: Browsers

### Supported Browsers

The following browsers are supported by the application:

- Google Chrome 45+
- Mozilla Firefox 31+
- Internet Explorer 11.\*
- Safari 8.\*

The NZQA External Moderation application is supported across a range of browsers, however not all browsers behave in the same way, and functionality changes over time. If you are experiencing issues with the application using a particular browser, please try a different one. We have found Mozilla Firefox provides the best experience when using the application.

If you are using any browser other than those listed, then we cannot guarantee the application will work correctly.

#### Incognito Mode

Browsers offer the option of an 'incognito' mode where some of the information, such as cookies, that can cause application issues is not saved between sessions.

You can access incognito mode in:

- Chrome: from the Customize menu > New incognito window (Ctrl+Shift+N)
- Firefox: from the Open menu > New Private Window
- IE: from the Tools menu > Safety > InPrivate Browsing (Ctrl+Shift+P)
- Safari: from the File menu > New Private Window (Command-Shift-N)

#### CLEAR BROWSER HISTORY

It may be necessary to clear your browser history (a.k.a. clearing the cache) if you have encountered an Oracle error or are having persistent issues with 'weird behaviour' in the application. (See: <u>Appendix C:</u> <u>Oracle Errors</u>).

It is possible with most supported browsers to clear your history without clearing saved passwords, etc.

Always shut down the External Moderation Application before clearing your history.

| Image: Second Second Secon |
|----------------------------------------------------------------------------------------------------|
| Cerl+H         Hittory           Download:         Ctrl+J           Bookmarks         Ctrl+J           Zoem         -         100% •         C3           Print_         Ctrl+J                                                                                                    |
| Cast.<br>Fred., Ctrl-F<br>More tools -<br>Edds Cut Copy Paste                                                                                                    |
| No table from other devices Febre<br>Help<br>Ent Corl-South +Q                                                                                                    |
| Clear browsing data                                                                                                    |
| Time range       All time         Srowsing history       Clears history, including in the search box         Cookies and other site data       Signs you out of most sites.         Cached images and files       Frees up 16.4 MB. Some sites may load more slowly on your next visit.                                                                                                    |
|                                                                                                    |
| Cancel Clear data                                                                                                    |
|                                                                                                    |

| CI                   | ear browser history - Firefox                                                                                                    |                                                                                                    |                                                               |
|----------------------|----------------------------------------------------------------------------------------------------|----------------------------------------------------------------------------------------------------|---------------------------------------------------------------|
| ١.                   | Click the Open menu icon at the top of the bro                                                                                                    | owser window.                                                                                                    |                                                               |
| 2.                   | Depending on the options you have in your bro                                                                                                    | owser version, you can either:                                                                                                    | X Cut II Copy D Paste                                         |
|                      | <ul> <li>Select: Options. A new tab displays. You r<br/>tab to display the options for clearing your<br/>recent history.</li> </ul>                                                                                                    |                                                                                                    | New Window New Prixate Save Page                              |
|                      | • Select: History > Clear recent history from                                                                                                    | m the dropdown list.                                                                                                    | P 🔅 🚠                                                         |
| 3.<br>4.<br>5.<br>6. | <ul> <li>Enter a time range: "Everything" or the period ryou first experienced issues with the app. Check:</li> <li>Cookies</li> <li>Cache</li> <li>Hosted app data</li> <li>Select Clear Now.</li> <li>Close the browser, re-open and try again.</li> </ul> | Clear Recent History<br>Time range to clear: Last Four Hours<br>Dgtails<br>Browsing & Download History<br>Form & Search History<br>Cookies<br>Cache<br>Active Logins<br>Offline Website Data<br>Site Preferences<br>Clear Now Cancel | Find Options Add-ons<br>Developer Synce Tabs<br>Customize O C |
| No                   | ote: It's usually Ok just to close the browser if us                                                                                                    | ing Firefox and start again. Clear th                                                                                                    | ne history if the error                                       |

**Note**: It's usually Ok just to close the browser if using Firefox and start again. Clear the history if the error persists.

Clear browser history - Internet Explorer (IE)

- Select Tools > Internet options, at the top of the browser window
- 2. Under Browsing history select **Delete...**
- 3. Check:
  - Temporary Internet files and website files
  - Cookies and website data.
- 4. Select Delete.
- 5. Close the browser, re-open and try again.

| nternet Options                                                                                                    | Delete Proving History                                                                                                    |
|----------------------------------------------------------------------------------------------------|----------------------------------------------------------------------------------------------------|
| Image: Second second second | Delete Browsing History Preserve Favorites website data Keep cookies and temporary lateroat files that enable your favorite websites for retain preferences and display faster. Preparation of metabolic data Cookies and website data Rise of atabases stored on your computer by websites to save preferences or improve website performance. Download History List of files you have downloaded. Oronada History List of files you have downloaded. Swed information that you have typed into forms. Presence that are automatically filed in when you sign in a website you'vebsited. Tracking Protection, ActiveX Filtering and Do Not Track A list of vebsites excluded from filtering, data used by Tracking details about your wisit, and exceptions to Do Not Track requests. |
| OK Cancel Apply                                                                                                    | About deleting browsing history Delete Cancel                                                                                                    |

#### Notes:

- Always clear the history if you encounter an Oracle Error while using Internet Explorer.
- If you select the option to 'Delete history on exit' then the cache will automatically be cleared every-time you close the browser.

#### Clear browser history – Safari

- 1. Enable the **Develop** menu:
  - Choose: Preferences > Advanced
  - Check: 'Show Develop menu in menu bar'
  - Close out of Preferences.

| eral Tabs AutoFill Passwords Search Security Privacy Notifications Extensions Advanced                                                   |   |   |                                         | Retina MacBook Pro                                                                                                    | •                  |
|----------------------------------------------------------------------------------------------------|---|---|-----------------------------------------|----------------------------------------------------------------------------------------------------|--------------------|
| Smart Search Field: 🗹 Show full website address                                                                                          |   | ( | DS <b>X</b> Daily                       | Enter Responsive Design Mode                                                                                                    | 7 <b>. ж</b> я     |
| Accessibility: Never use font sizes smaller than 10<br>Press Tab to highlight each item on a webpage<br>Option-Tab highlights each item. |   |   | ome Mac OS X iPhone iPad                | Connect Web Inspector<br>Show Error Console<br>Show Page Source<br>Show Page Resources                                                                                             | 1807<br>387<br>187 |
| Bonjour: Include Bonjour in the Bookmarks menu                                                                                           |   |   | intendo 64 & Pl                         | Show Snippet Editor<br>Show Extension Builder                                                                                                    |                    |
| Internet plug-ins: Stop plug-ins to save power                                                                                           |   |   | ome to Ivic OS<br>16, 2016 - 4 Comments | Start Timeline Recording<br>Empty Caches                                                                                                    | X 0 #1<br>X #8     |
| Style sheet: None Selected ©<br>Default encoding: Western (ISO Latin 1) ©<br>Proxies: Change Settings                                    | 2 |   | Ope                                     | Disable Images<br>Disable Styles<br>Disable JavaScript<br>Disable Stensions<br>Disable Sten-specific Hacks<br>Disable Local File Restrictions<br>Disable Cross-Origin Restrictions |                    |
| Show Develop menu in menu bar                                                                                                    | • |   | Multip                                  | Allow JavaScript from Smart Searc<br>Treat SHA-1 Certificates as Insect                                                                                                    |                    |

# Appendix C: Oracle Errors

### BROWSER 'BACK' BUTTON

Many of the issues schools/TEOs have experienced with the NZQA External Moderation application result from using the **browser back button** to exit a screen.

PLEASE DO NOT use the browser 'Back' button (or other browser navigation) to exit a screen in the application – always use the applications' navigation (e.g. NZQA Logo or Home symbol) or button options (i.e.Exit, Cancel).

Using the browser Back button is the main cause of the 'Oracle Internal Error' and other unfriendly screen behaviour such as:

- duplicated columns in tables
- multiple banners
- 'missing' fields in Edit screens.

If any of the above occur you can:

• Use the Refresh function to restore a table with duplicated columns,

Or:

- Exit the External Moderation application.
- Delete the browser cache, cookies, and history.
- Close the browser completely (all tabs) and re-open.
- Login again to continue working.

# Appendix D: File Management & Digital Submissions

# MANAGING FILES STORED IN THE CLOUD OR ON YOUTUBE

#### To submit files stored in the Cloud

Files stored in a cloud storage system (e.g. Google Drive, SharePoint) can easily be submitted by providing a share link or URL.

Ensure that:

- the files relevant to the standard are organised so that the assessment task and work for each of the students is readily identifiable by the moderator.
- the share rights are set so the moderator can directly access the materials. For example:
  - Google Drive: "Anyone with the link".

#### Submit files stored on YouTube

In this situation:

- provide a URL for each student (by pasting into a document)
- if all the URLs are in a single document then clearly identify each link, and upload the document, or
- you can upload a separate document for each student, or

Don't forget to upload your assessment task/link when preparing your submission.

# FILE SIZES AND TYPES

#### Accepted File Sizes

File sizes are limited by the External Moderation Application. Large files, especially videos, may impact on your experience for reasons other than platform limitations.

Our experience indicates that file sizes of up to 30MB will enable an acceptable experience of submitting files.

If you get an "Oracle Internal Error" then the file size is too large.

This is best resolved by uploading moderation materials to cloud storage and then save the share link (URL) in the submission as outlines above.

If you get an error, you should also clear your browser cache, cookies and history.

There are several reasons why smaller files are more manageable:

- depending on where you are working from, large files typically take a long time to upload; the upload may fail if the digital moderation application times out (this is set to occur after 15 minutes if you do not confirm your intention to continue)
- they may use more storage space in your school system than you intend
- depending on where moderators are working from, large files typically take a long time to download and could also be subject to timeout.

We are happy to discuss options for managing large files on a case-by-case basis. Please contact <u>modsupport@nzqa.govt.nz</u> or (04) 463-3240, to do this.

| Accepted File types     |                   |                                                                                                    |
|-------------------------|-------------------|----------------------------------------------------------------------------------------------------|
| The following file type | s are accepted:   |                                                                                                    |
| Files types             | Preferred format  | Formats also accepted                                                                                    |
| Documents               | pdf               | doc, docx, odt, xls, xlsx, csv, ods, ppt, pptx, odp                                                      |
| Images                  | insert into a pdf | documents                                                                                                |
| Audio                   | mp3, wav          | wmz                                                                                                    |
| Multi-media/video       | mp4, avi, mov     |                                                                                                    |
|                         |                   | not be able to read your files. Please contact<br>discuss options if you are using file types other than |

### MANAGING VIDEO FILES

Video files are best uploaded to cloud storage and the share link saved in the moderation submission with the share permissions set so that the moderator can directly access the materials for moderation. Files stored in the cloud should be clearly identified and all learner grades still need to be entered into the submission.

#### To reduce file size

Reduce the size of files by:

- adjusting the recording settings on your video camera
- converting the file to another file type

Video cameras, by default, are usually set to 'auto'. The settings for the recording size and the frame rate are likely to be high and this creates large files (>200MB). There are many YouTube videos and other online guides on how to adjust your camera settings to create smaller video files.

#### Convert to an accepted format

The accepted video file types are: mp4, avi or mov.

There are numerous applications available to convert video files from one format to another. See the Useful Resources below. Many applications also have an export function which allows you to export files in a common format.

Converting to another format may also compress the file.

#### **Other Useful Resources**

The following links provide more information on managing file formats.

http://www.zamzar.com/fileformats/

This website categorises many different file formats for documents, images, music, and video files, among others. It also provides an online conversion facility.

https://www.lifewire.com/guide-to-camcorder-video-file-formats-487992

Provides a useful guide to camcorder video file formats.